# **RHINO 6000**

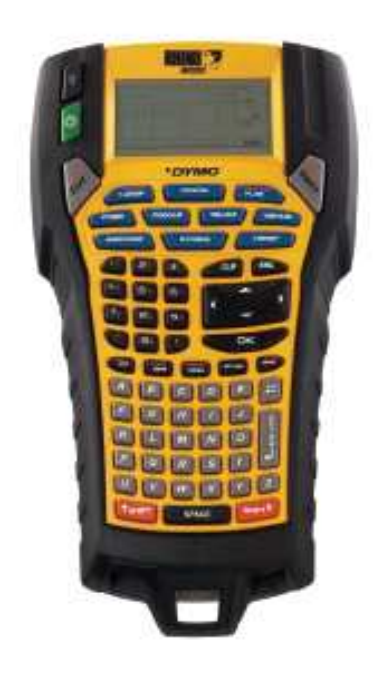

# Руководство пользователя

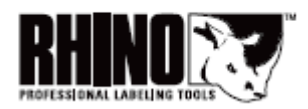

www.dymo.com

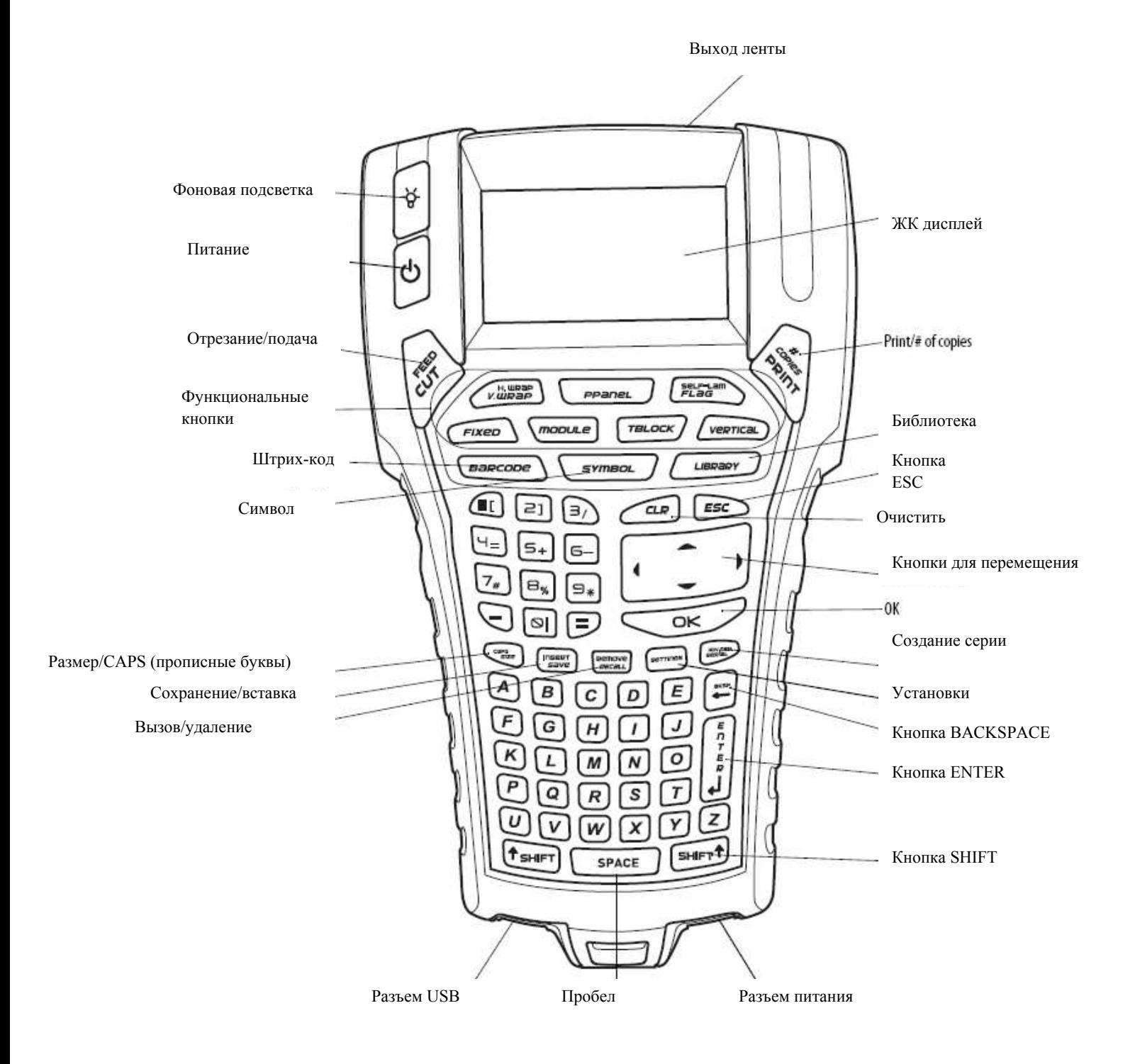

Рисунок 1. RHINO 6000 Принтер для печати этикеток

## Содержание

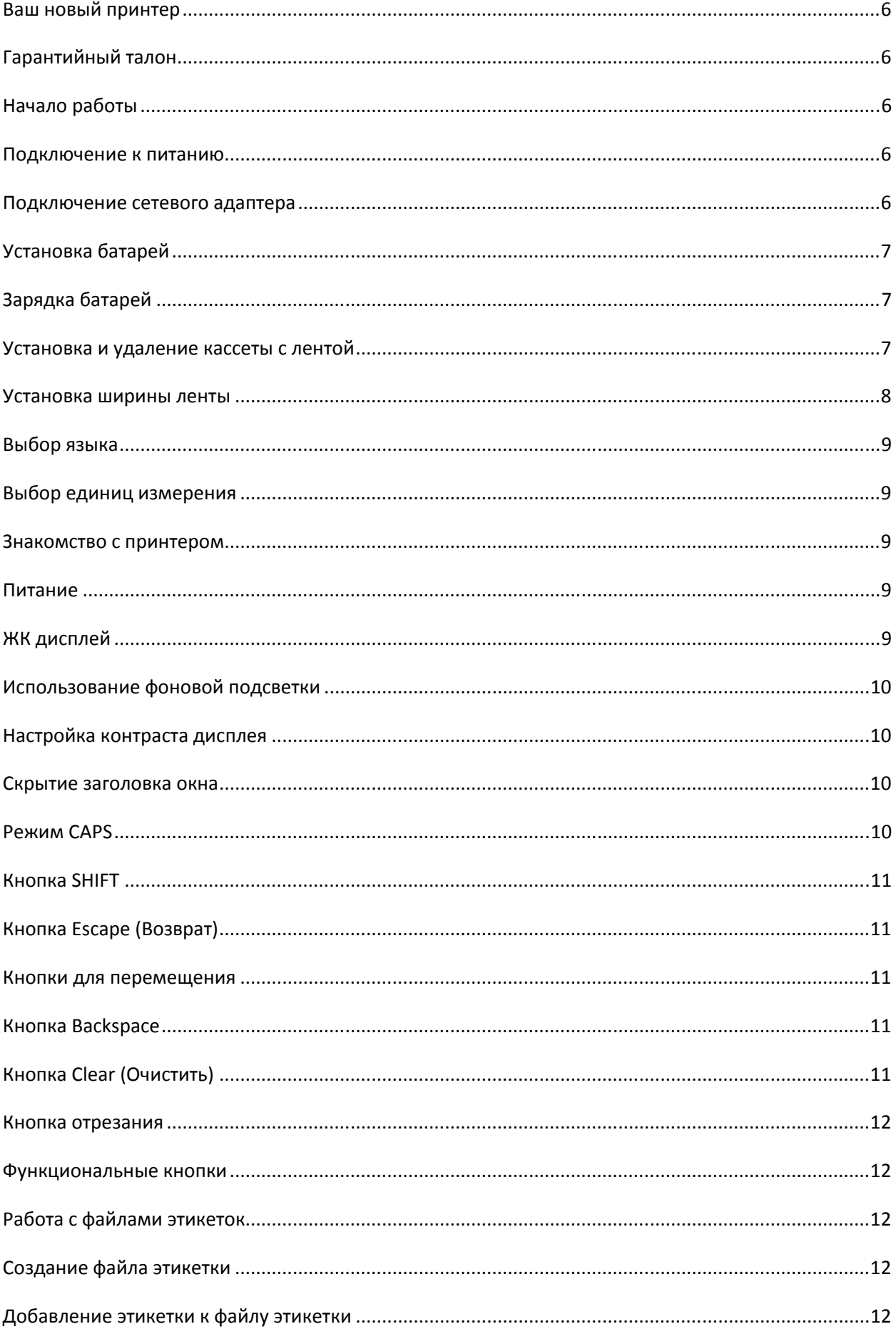

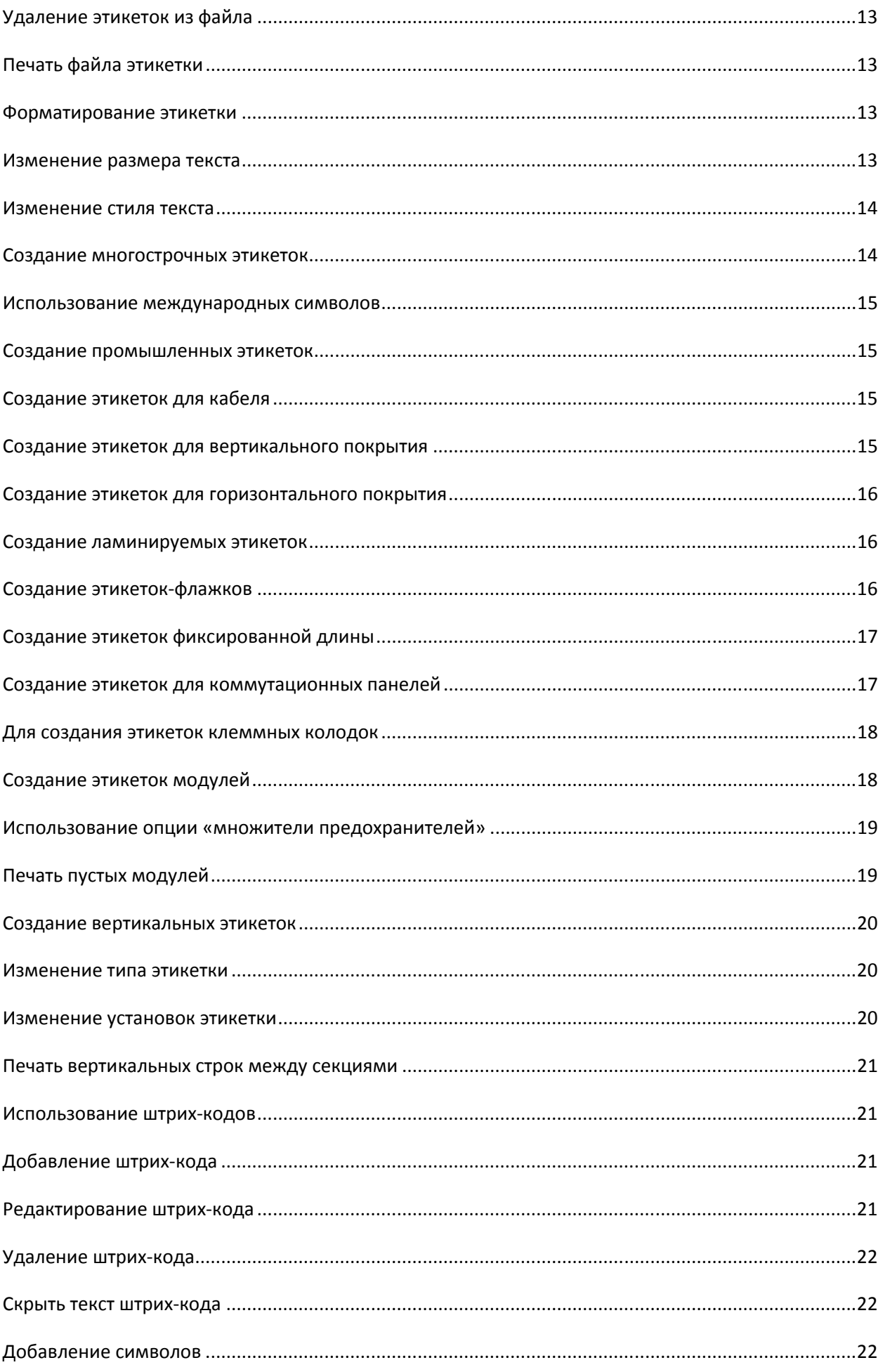

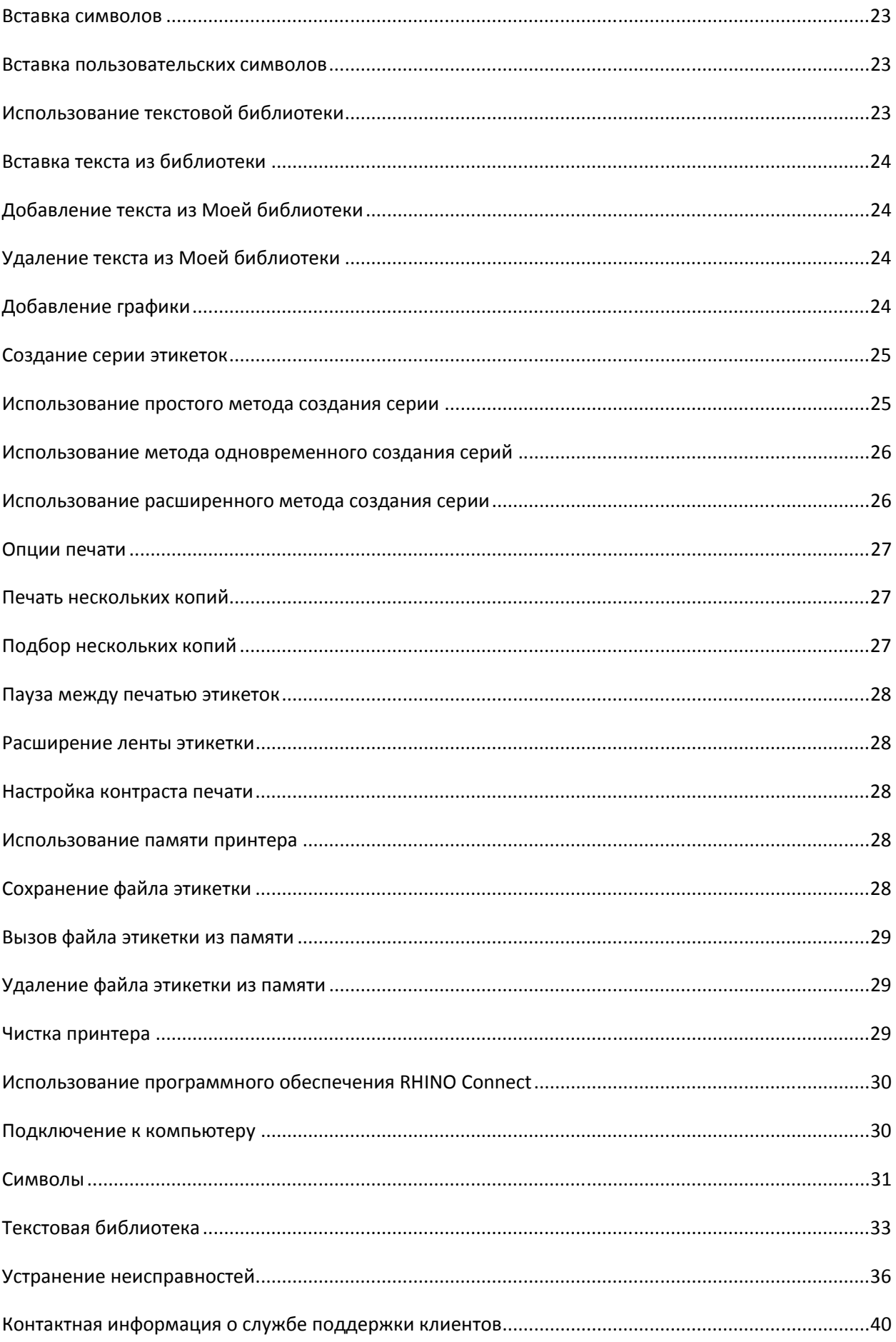

# Ваш новый принтер

С помощью принтера этикеток RHINO вы сможете печатать самые разные самоклеющиеся этикетки высокого качества всевозможных размеров и стилей. В принтере используются кассеты RHINO с промышленной лентой для маркировки шириной 6 мм, 9 мм, 12 мм, 19 мм или 24 мм. Пленка в кассетах RHINO поставляется в ассортименте: гибкий нейлон, устойчивый полиэстер, винил, этикетки без клейкой стороны и трубки с термоусадкой.

Информацию по всей линейке этикеток и аксессуаров для принтера можно найти на сайте www.dymo.ru

# Гарантийный талон

Просим Вас заполнить гарантийный талон и отправить его в адрес соответственной службы поддержки клиентов в течение семи дней. Подробности см. на сайте www.dymo.ru

# Начало работы

Перед первым использованием принтера необходимо выполнить инструкции, приведенные в этом разделе.

# Подключение к питанию

Принтер может работать на батарее или от сети переменного тока. Сетевой адаптер и блок аккумуляторных батарей входят в комплект поставки.

Принтер может работать на шести щелочных батареях AA; однако щелочные батареи можно использовать только в качестве аварийного источника питания.

Для экономии энергии принтер автоматически выключается после пяти минут простоя.

## Подключение сетевого адаптера

С принтером используется сетевой адаптер 110-240 В. При подключении адаптера аккумуляторные батареи заряжаются.

#### Для подключения сетевого адаптера

1. Подключить адаптер к разъему питания в нижней части принтера. См. Рисунок 2.

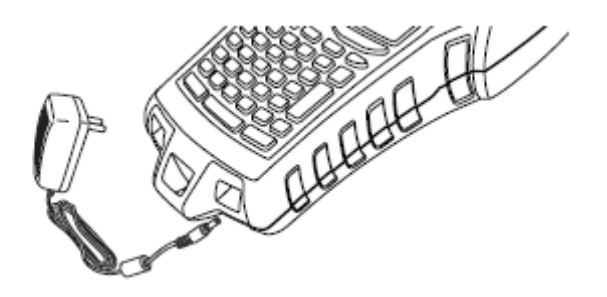

Рисунок 2.

2. Вставить вилку сетевого адаптера в розетку.

# Установка батарей

В принтере используются аккумуляторные ионно-литиевые батареи при отключенном сетевой адаптере. В качестве временного источника питания принтер может работать на шести щелочных батареях AA.

#### Установка батарей

1. Нажать на защелку на задней стороне принтера для снятия крышки батарейного отсека. См. Рисунок 3.

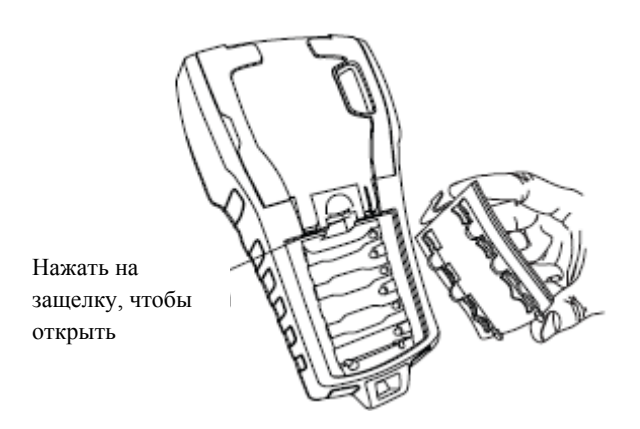

Рисунок 3.

- 2. Вставить блок батарей в батарейный отсек. См. Рисунок 3.
- 3. Закрыть отсек крышкой.

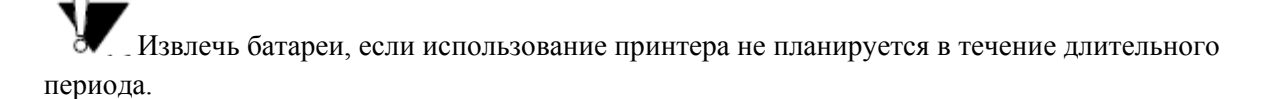

# Зарядка батарей

Батареи автоматически заряжаются при подключении принтера к источнику питания с помощью сетевого адаптера. Длительность первой зарядки батарей составляет примерно восемь часов; дальнейшая зарядка батарей занимает приблизительно два часа.

## Установка и удаление кассеты с лентой

Принтер поставляется со стартовой кассетой. Информацию о приобретении дополнительных кассет можно получить на сайте www.dymo.ru

#### Установка кассеты

- 1. Поднять дверцу отделения для кассеты на задней части принтера (без усилия).
- 2. Проверить натяжение кассетной ленты и красящей ленты и правильное положение кассетной ленты между направляющими. При необходимости повернуть вращающийся барабан для красящей ленты по часовой стрелке для увеличения натяжения.

3. Вставить кассету с кассетной лентой и красящей лентой, расположенными между направляющими.

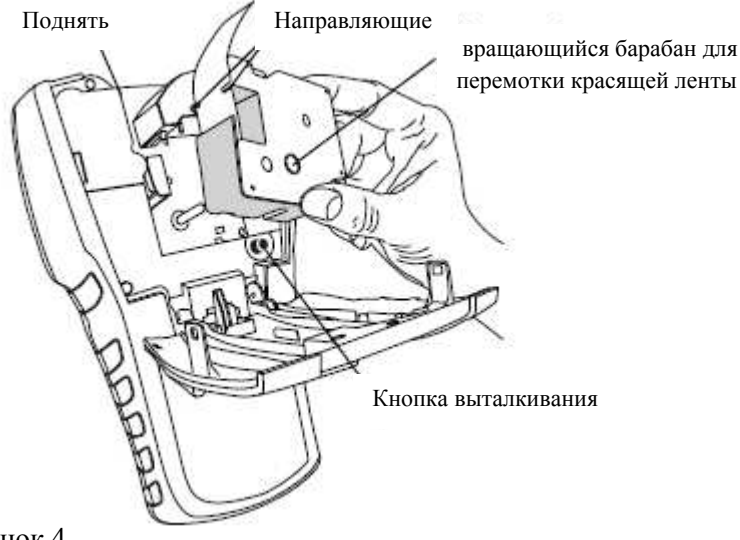

Рисунок 4.

- 4. Осторожно нажимать на кассету, пока она не установится на месте. Механизм направит кассету и установит в нужное положение.
- 5. Закрыть дверцу отделения кассеты.

#### Для удаления кассеты

- 1. Поднять дверцу отделения кассеты на задней стороне принтера (без усилия).
- 2. Нажать на кнопку выталкивателя (eject). Кассета выталкивается из принтера.
- 3. Осторожно вынуть кассету.
- 4. Вставить новую кассету (см. выше).
- 5. Переустановить ширину кассетной ленты (см. Установка ширины ленты).

## Установка ширины ленты

При каждой вставке кассеты принтер запрашивает ширину ленты. Ширину необходимо установить, чтобы принтер распознавал размер ленты для маркировки. Это нужно для использования некоторых характеристик, зависящих от ширины ленты. Однако, для создания этикетки для ширины ленты, отличной от используемой в данный момент, можно установить ширину ленты в меню Settings (Установки).

#### Для установки ширины ленты

- 1. Нажать на кнопку Settings (Установки). На дисплее появится меню Settings (Установки).
- 2. Выбрать Tape Width (Ширина ленты).
- 3. Выбрать ширину ленты для этикетки, вставленной в принтер.
- 4. Нажать кнопку ОК и выбрать Done (ESC) (Готово).

# Выбор языка

Некоторые характеристики (специальные символы, текст меню и т.д.) определяются установкой языка. Язык по умолчанию английский.

#### Для выбора языка

- 1. Нажать на кнопку SETTINGS и выбрать Language (Язык).
- 2. Выбрать язык.
- 3. Нажать кнопку ОК и выбрать Done (ESC) (Готово).

# Выбор единиц измерения

Можно выбрать единицы измерения: дюймы или миллиметры.

#### Для выбора единиц измерения

- 1. Нажать на кнопку SETTINGS (Установки) и выбрать Units (Единицы).
- 2. Выбрать Inch (Дюймы) или mm (мм).
- 3. Нажать кнопку ОК и выбрать Done (ESC) –(Готово).

## Знакомство с принтером

Необходимо изучить возможности принтера и расположение функциональных кнопок (см. Рисунок 1 на второй стороне обложки). В следующих разделах приводится подробное описание каждой характеристики.

# Питание

Питание включается и выключается кнопкой  $\bigcirc$ . Если никакие кнопки не нажимать в течение пяти минут, питание отключается автоматически.

При выключении принтера текущий файл этикетки и его установки запоминаются до следующего включения принтера. При одновременном отключении батарей и сетевого адаптера принтер сохраняет некоторые установки, но текущий файл этикетки стирается, поэтому при следующем включении питания принтера необходимо переустановить ширину ленты.

# ЖК дисплей

ЖК дисплей принтера состоит из заголовка окна в верхней части экрана, в котором отображается текущий тип этикетки, и индикаторы функций в правой части экрана, отображающие текущие выбранные функции. См. Рисунок 5.

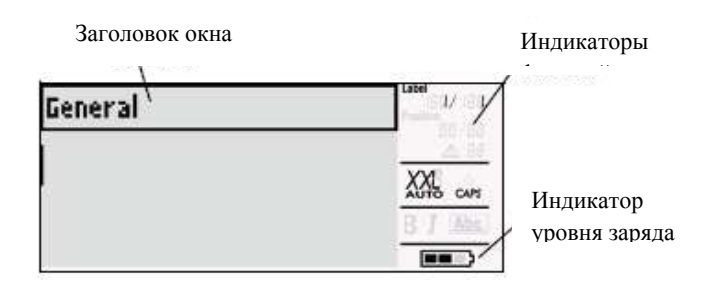

Рисунок 5.

Если текст не умещается на этикетке выбранного типа, та часть текста, которая не умещается, затеняется. При попытке распечатать этикетку, содержащую такой текст, затененная часть текста не распечатывается.

# Использование фоновой подсветки

В условиях слабого освещения можно включить фоновую подсветку дисплея. В целях экономии энергии фоновая подсветка автоматически выключается после 15 секунд простоя. При нажатии любой кнопки фоновая подсветка включается снова. Кнопка фоновой подсветки работает как выключатель.

#### Для включения и выключения фоновой подсветки

• Нажать кнопку  $\ddot{\theta}$ 

# Настройка контраста дисплея

В дополнение к фоновой подсветке можно настроить контрастность дисплея.

#### Для настройки контраста дисплея

- 1. Нажать кнопку Settings (Установки).
- 2. Выбрать LCD contrast (контраст ЖКД) и нажать кнопку ОК.
- 3. Использовать кнопки со стрелками для выбора значения от 0 (светлее) до 8 (темнее). Контрастность изменяется при выборе различных установок.
- 4. Нажать кнопку ОК и выбрать Done (ESC) (Готово).

## Скрытие заголовка окна

В заголовке окна в верхней части дисплея отображается текущий тип этикетки и, для некоторых типов этикеток, дополнительная информация об этикетке, например, размер или тип штрих-кода. Заголовок окна можно скрыть для отображения большего количества строк этикетки на дисплее. Это может быть нужным для многострочных этикеток.

#### Для скрытия заголовка окна.

- 1. Нажать кнопку Settings (Установки).
- 2. Выбрать Caption bar (Заголовок окна) и нажать кнопку ОК.
- 3. Выбрать Hide (Скрыть), нажать кнопку ОК и выбрать Done (ESC) (Готово).

## Режим CAPS

Кнопка CAPS включает и выключает регистр прописных букв. При включенном режиме CAPS индикатор CAPS отображается на дисплее, и все вводимые символы будут прописными. Заводская установка по умолчанию – включенный режим CAPS. При выключенном режиме CAPS все вводимые символы отображаются в нижнем регистре.

#### Для включения и выключения режима CAPS

• Нажать кнопку CAPS (SHIFT+SIZE).

# Кнопка SHIFT

Кнопки SHIFT используются для выбора функции или символа, расположенные на кнопке выше. Например, при нажатии кнопки 9 на дисплее отображается цифра 9; однако при нажатии кнопки SHIFT и кнопки 9 на дисплее отображается символ «звездочка» (\*). При нажатии на одну из кнопок SHIFT происходит включение и выключение функции, поэтому в удерживании обеих кнопок нет необходимости.

# Кнопка Escape (Возврат)

С помощью кнопки ESC можно вернуться в предыдущее меню из любого меню без выполнения выбора.

## Кнопки для перемещения

Кнопки для перемещения функционируют следующим образом:

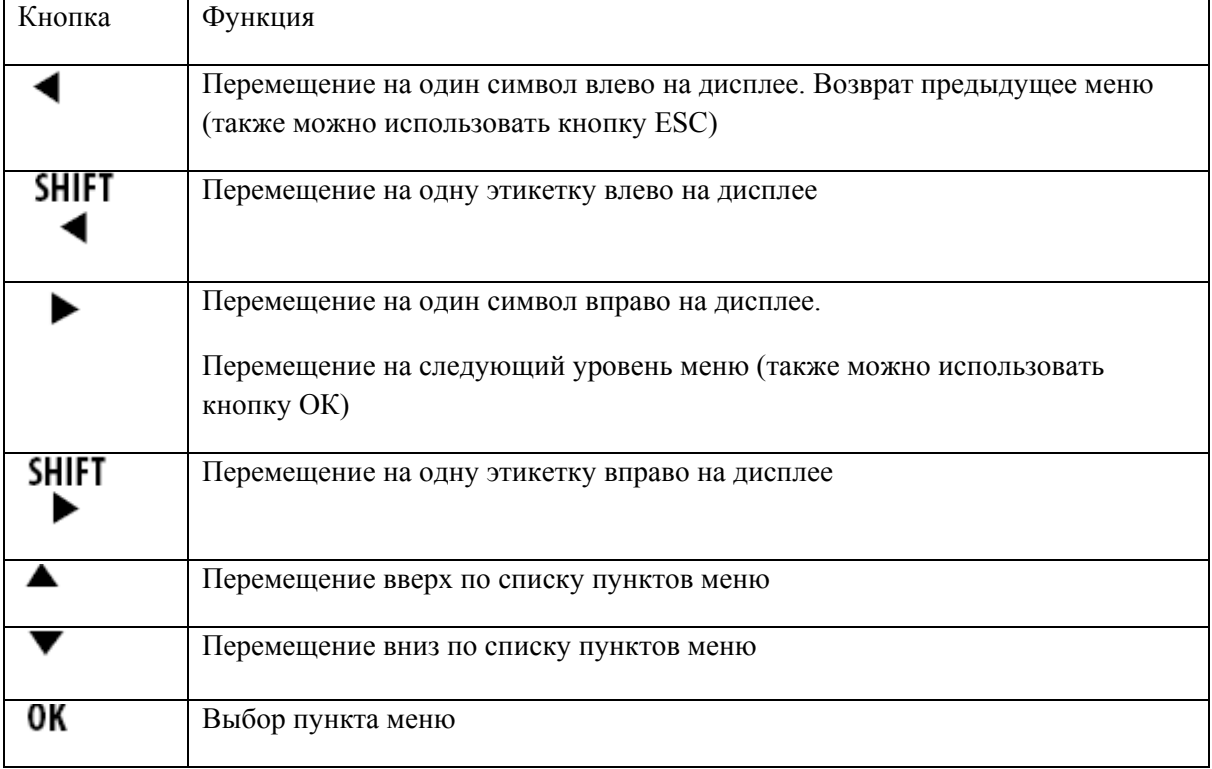

# Кнопка Backspace

Кнопка • удаляет символ слева от курсора.

# Кнопка Clear (Очистить)

Кнопка CLR очищает все текущие установки текста и формата, возвращая дисплей к общему типу этикетки (General label).

# Кнопка отрезания

С помощью этой кнопки отрезается лента этикетки. При печати нескольких этикеток принтер делает паузу после печати каждой этикетки для отрезания этикетки. Эту функцию можно отключить для непрерывной печати нескольких этикеток. См. раздел Пауза между печатью этикеток (стр.27)

# Функциональные кнопки

Несколько функциональных кнопок служат для создания специальных типов этикеток, добавления штрих-кодов, вставки символов и использования текста из библиотеки. Подробное описание этих кнопок приводится далее в настоящем руководстве пользователя.

# Работа с файлами этикеток

Принтер создает и сохраняет этикетки как файлы этикеток. Файл этикетки может содержать одну или несколько этикеток. При создании новой этикетки также можно создать новый файл этикетки. Кроме того, можно вставить дополнительные этикетки, удалить этикетки и сохранять серию этикеток в памяти как файл этикетки.

# Создание файла этикетки

Принтер запоминает последнюю этикетку, с которой выполнялась работа при выключении питания. Перед созданием новой этикетки необходимо очистить текст и форматирований последней этикетки.

#### Для создания нового файла этикетки

- 1. При необходимости нажать на кнопку CLR (Очистить) для очистки дисплея от предыдущей этикетки и форматирования.
- 2. Напечатать текст с помощью клавиатуры.
- 3. Отформатировать текст с помощью кнопок Text Size (Размер текста) или Text Style (Стиль текста). См. раздел Форматирование этикетки.
- 4. Сохранить этикетку в памяти. См. раздел Сохранение файла этикетки (стр. 28)

# Добавление этикетки к файлу этикетки

К существующему файлу этикетки можно добавить дополнительные этикетки.

#### Для добавления этикетки к файлу

- 1. Нажать на кнопку INSERT (Вставка) (SHIFT+SAVE) (SHIFT+Сохранить).
- 2. Выбрать To the right (Справа) для добавления этикетки справа от позиции курсора или To the left (Слева) для добавления этикетки слева от позиции курсора.
- 3. Нажать кнопку ОК. Новая пустая этикетка вставляется на дисплее слева или справа от текущей этикетки.

С помощью кнопок со стрелками можно перемещаться от этикетки к этикетке.

# Удаление этикеток из файла

Из файла этикетки можно удалить одну или несколько этикеток.

#### Для удаления этикетки

- 1. Нажать на кнопку Remove (Удалить) (SHIFT+RECALL)
- 2. Выбрать одно из следующих:
- ALL (Все) для удаления всех этикеток в файле.
- Current (Текущая) для удаления этикетки на текущей позиции курсора.
- Range (Диапазон) и выбрать диапазон этикеток для удаления.
- 3. Нажать кнопку ОК. Выбранные этикетки будут удалены с дисплея.

# Печать файла этикетки

При печати файла этикетки нужно выбрать печать всех этикеток, печать текущей этикетки или диапазона этикеток в файле.

#### Для печати этикеток

- 1. Нажать на кнопку Print (Печать). Если файл этикетки содержит несколько этикеток, отображается меню печати.
- 2. Выбрать одно из следующих:
- ALL (Все) для печати всех этикеток в файле.
- Current (Текущая) для печати этикетки на текущей позиции курсора.
- ♦ Range (Диапазон) выбрать диапазон этикеток для печати.
- 3. Нажать кнопку ОК. Выбранные этикетки распечатываются.
- 4. Нажать кнопку CUT (Отрезать) и удалить этикетки.

## Форматирование этикетки

Для улучшения внешнего вида этикетки можно выбрать одну из нескольких опций форматирования.

## Изменение размера текста

Текст на этикетке можно распечатать одним из восьми размеров:

Extra-extra-small (сверхмалый), extra-small (очень малый), small (малый), medium (средний), large (крупный), extra-large (очень крупный), extra-extra-large (сверхкрупный) и BIG (все символы прописные). Выбранный размер текста применяется ко всему тексту на всех этикетках в файле этикетки.

Также можно выбрать размер текста Auto (Автоматический). При выборе Auto определяется оптимальный размер текста для высоты и ширины создаваемой этикетки. Шрифт BIG не используется при выборе размера текста Auto.

# Размер текста, доступный для использования, зависит от ширины, установленной для ленты этикетки, и типа создаваемой этикетки.

#### Для установки размера шрифта

♦ Нажать на кнопку SIZE (Размер). При каждом нажатии на эту кнопку на индикаторе функции SIZE дисплея выделяется следующий доступный размер шрифта.

Размер шрифта также можно выбрать из меню Settings (Установки).

## Изменение стиля текста

Текст на этикетке можно распечатать в нескольких стилях:

bold (жирный шрифт), italic (курсив), underlined (подчеркнутый) и boxed (в рамке). Можно выбрать нормальную ширину и узкую ширину. Стиль текста применяется ко всему тексту на всех этикетках в файле этикетки, включая большинство символов. Стиль текста не применяется к символам, определенным пользователем.

#### Для установки стиля текста

- 1. Нажать на кнопку Settings (Установки).
- 2. Выбрать Text style (Стиль текста) и нажать кнопку ОК.
- 3. Использовать кнопки со стрелками для выбора стиля.
- 4. Нажать кнопку ОК и выбрать Done (ESC) (Готово).

## Создание многострочных этикеток

В зависимости от ширины ленты можно создавать многострочные этикетки:

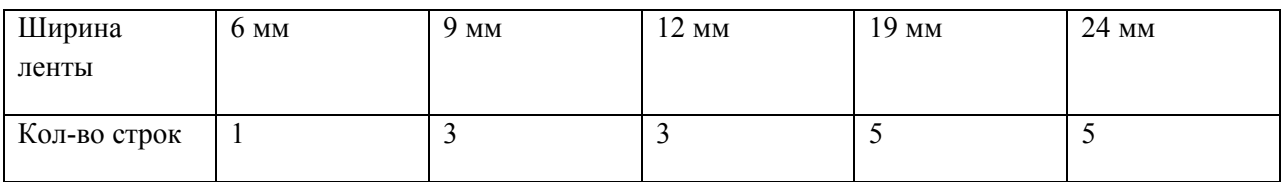

На дисплее отображаются две строки текста с отображением заголовка окна; или три строки текста со скрытым заголовком окна. Использовать кнопки со стрелками для прокрутки нескольких строк. См. раздел Скрытие заголовка окна (стр. 10)

#### Для создания многострочной этикетки

- 1. Напечатать текст первой строки и нажать на кнопку ENTER.
- 2. Напечатать текст следующей строки.

3. Повторить эти шаги для каждой следующей строки.

## Использование международных символов

Принтер поддерживает расширенный набор латинских символов (технология RACE). По аналогии с использованием клавиатуры мобильного телефона удержанием кнопки с символов выполняется прокрутка различных вариантов символа.

Например, при удержании символа а отображаются варианты символа **a à á â ã ä ä a** и т.д. Порядок отображения различных вариантов символа зависит от выбранного языка.

## Создание промышленных этикеток

В принтере предусмотрена возможность быстрого создания этикеток для специального промышленного применения, например, для кабеля, , коммутационных панелей, клеммных колодок или модулей. Можно создавать этикетки фиксированной длины или ламинируемые этикетки. Для каждого доступного типа этикетки предусмотрены функциональные кнопки. Текущий тип этикетки отображается в заголовке окна. По умолчанию установленный тип этикетки - General (Общий), без специального форматирования, с центрированием текста и длиной, определенной автоматически по количеству текста. Функциональные кнопки включают и отключают тип этикетки. Например, при выборе типа этикетки Flag (флажок) и последующей необходимости в выборе типа General, нужно нажать на кнопку Flag еще раз для удаления установок типа Flag и возврата к типу этикетки General.

# Создание этикеток для кабеля

Можно создать несколько типов этикеток, предназначенных для кабеля или провода: для вертикального покрытия, горизонтального покрытия, ламинируемые этикетки и этикетки-флажки.

## Создание этикеток для вертикального

## покрытия

Этикетка для вертикального покрытия кабеля размещается по ширине проволоки или кабеля. Можно ввести до пяти строк текста, текст повторяется наиболее возможное количество раз для данного размера текста и длины этикетки.

#### Для создания этикетки вертикального покрытия

- 1. Нажать на кнопку V.WRAP (Вертикальное покрытие)
- 2. Ввести диаметр кабеля и нажать кнопку ОК.
- 3. Выбрать Done (ESC) (Готово) для создания этикетки.

Для быстрого создания нескольких этикеток см. информацию в разделе Создание серии этикеток (стр. 25)

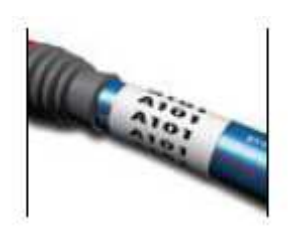

# Создание этикеток для горизонтального покрытия

Этикетки для горизонтального покрытия размещаются по длине проволоки или кабеля. Текст этикетки повторяется наиболее возможное количество раз для данного размера текста и ширины ленты.

#### Для создания этикетки горизонтального покрытия

- 1. Нажать на кнопку H.WRAP (Горизонтальное покрытие) (SHIFT+V.WRAP).
- 2. Ввести длину этикетки и нажать кнопку ОК. Выбрать Auto (Автоматич.) для автоматической установки длины в соответствии с текстом.
- 3. Выбрать Done (ESC) (Готово) для создания этикетки.

Для быстрого создания нескольких этикеток см. информацию в разделе Создание серии этикеток (стр.25)

## Создание ламинируемых этикеток

Ламинируемые этикетки предназначены для использования с ламинируемыми этикетками RHINO (номер детали 1734821). Текст этикетки печатается в верхней части этикетки, чтобы прозрачная нижняя часть этикетки заворачивалась вокруг кабеля и закрывала текст. Ширина ламинируемой ленты – 24 мм; однако, можно ввести только две строки текста с использованием размеров шрифтов – extra-extra-small, extra-small и small.

#### Для печати ламинируемой этикетки

- 1. Нажать на кнопку SELF-LAM (SHIFT+FLAG).
- 2. Ввести длину этикетки или выбрать AUTO для автоматической установки длины в соответствии с текстом.
- 3. Нажать кнопку ОК для создания этикетки.

Для быстрого создания нескольких этикеток см. информацию в разделе Создание серии этикеток (стр.25)

## Создание этикеток-флажков

Этикетки-флажки заворачиваются вокруг проволоки или кабеля, при этом часть этикетки с текстом выходит за пределы кабеля. Текст на этикетках-флажках автоматически печатается на обоих концах этикетки с незаполненным местом в средней части, заворачивающейся вокруг кабеля. При применении этикетки на кабеле оба конца этикетки склеиваются с задней стороны, оставляя «хвостик». В результате получается этикетка, читаемая с обеих сторон.

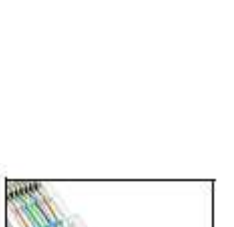

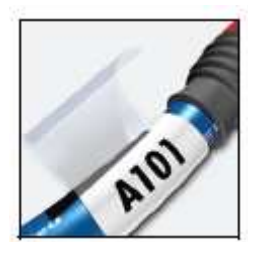

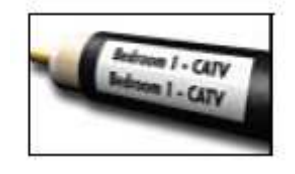

#### Для печати этикетки-флажка

- 1. Нажать на кнопку FLAG (Флажок).
- 2. Ввести длину для части указателя этикетки. Выбрать Auto для автоматической установки длины в соответствии с текстом. Общая длина этикетки рассчитывается удвоением длины указателя и добавлением 34 мм (оборот вокруг кабеля).
- 3. Нажать на кнопку ОК для создания этикетки.
- 4. Ввести текст и нажать на кнопку Print (Печать).

Для быстрого создания нескольких этикеток см. информацию в разделе Создание серии этикеток (стр. 25)

## Создание этикеток фиксированной длины

Обычно длина этикетки определяется длиной вводимого текста. Тем не менее, может понадобиться специальная этикетка с фиксированной длиной, не зависящей от длины текста.

Заводская установка длины по умолчанию – 25 мм. Любое изменение установки фиксированной длины действует до ввода следующего изменения.

#### Для установки длины этикетки

- 1. Нажать на кнопку FIXED (Фиксированная).
- 2. Ввести длину этикетки и нажать кнопку ОК.

Текст, который не умещается по фиксированной длине, отображается на дисплее в затененном виде и отрезается при печати этикетки.

# Создание этикеток для коммутационных панелей

Режим Patch panel (Коммутационная панель) позволяет промаркировать серию портов на коммутационной панели. Нужно выбрать расстояние между портами, ввести текст и выполнить печать. В результате получается длинная этикетка с равномерно распределенным текстом для каждого порта.

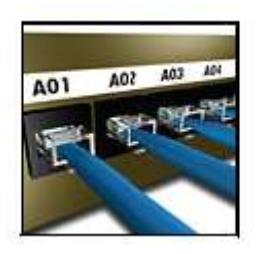

#### Для создания этикетки коммутационной панели

- 1. Нажать кнопку PPANEL.
- 2. Выбрать Port distance (расстояние между портами).
- 3. Ввести расстояние между портами и нажать кнопку ОК.

Заводская установка – 15 мм.

- 4. Выбрать # of ports (количество портов).
- 5. Ввести количество портов и нажать кнопку ОК.

6. Выбрать Done (ESC) – (Готово) для создания этикетки.

Каждый порт на дисплее отделяется от другого сплошной черной линией.

7. Ввести текст для каждого порта на этикетке. Использовать кнопки со стрелками «влево» или «вправо» для перемещения от порта к порту.

Для автоматического создания данных для портов см. информацию в разделе Создание серии этикеток (стр.25)

Для печати вертикальных строк между портами см. информацию в разделе Печать вертикальных строк между секциями (стр. 20)

## Для создания этикеток клеммных колодок

Этикетки клеммных колодок аналогичны этикеткам коммутационных панелей, но текст для каждой клеммы печатается вертикально.

#### Для создания этикетки клеммной колодки

- 1. Нажать кнопку TBLOCK.
- 2. Выбрать # of blocks (кол-во колодок) и нажать кнопку ОК.
- 3. Ввести количество колодок и нажать кнопку ОК.
- 4. Выбрать Block size (размер колодки) и нажать кнопку ОК.
- 5. Ввести ширину каждой колодки и нажать кнопку ОК. Заводская установка 17,5 мм.
- 6. Выбрать Done (ESC) (Готово) для создания этикетки.
- 7. Ввести текст для каждой клеммы.

Для автоматического создания данных для клеммных колодок см. информацию в разделе Создание серии этикеток (стр.25)

## Создание этикеток модулей

Тип этикетки Module позволяет создавать этикетки для маркировки группы предохранителей. Нужно установить ширину и количество предохранителей, ввести текст для каждого предохранителя и выполнить печать. В результате получится длинная этикетка с равномерно распределенным текстом для каждого порта. При необходимости для настройки ширины индивидуальных модулей можно использовать опцию «множители предохранителей».

#### Для создания этикетки модуля

1. Нажать кнопку Module (Модуль).

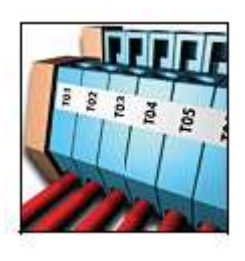

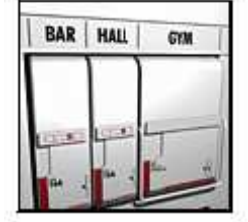

- 2. Выбрать Fuse length (Длина предохранителя) и нажать кнопку ОК.
- 3. Ввести длину предохранителя и нажать кнопку ОК. Выбрать длину, которая применяется к предохранителю наименьшего размера в модуле. Для увеличения размера индивидуальных модулей можно использовать множители предохранителей. См. шаг 6. Заводская установка длины предохранителя – 17,5 мм.
- 4. Выбрать # of modules (кол-во модулей) и нажать кнопку ОК.
- 5. Ввести количество модулей для данной этикетки и нажать кнопку ОК.
- 6. Настроить размер индивидуальных модулей с помощью опции «множитель предохранителей». См. раздел Использование опции «множители предохранителя» (стр. 19)
- 7. Выбрать Done (ESC) (Готово) для создания этикетки.
- 8. Ввести текст для каждого модуля. Использовать кнопки со стрелками «вправо» или «влево» для перемещения от модуля к модулю.

Для автоматического создания данных для модулей см. информацию в разделе Создание серии этикеток (стр.25)

## Использование опции «множители предохранителей»

Множители предохранителя позволяют настроить размер индивидуальных модулей предохранителей в этикетке типа модуля.

Для настройки размера индивидуального модуля

- 1. Создать этикетку модуля в соответствии с описанием в разделе Создание этикеток модулей.
- 2. Нажать кнопку Settings (Установки).
- 3. Выбрать Current label config. (Текущая конфигурация этикетки) и нажать кнопку ОК.
- 4. Выбрать Multipliers (Множители) и нажать кнопку ОК.
- 5. Использовать кнопки со стрелками для выбора количества модулей и нажать кнопку
- 6. Выбрать множитель для данного модуля.
- 7. Нажать кнопку ОК и Done (ESC) (Готово) для возврата к этикетке.

## Печать пустых модулей

В конце этикетки модуля можно распечатать пустые модули. По умолчанию печать пустых модулей выключена.

Для печати пустых модулей

- 1. Нажать кнопку Settings (Установки).
- 2. Выбрать Print empty modules (Печать пустых модулей) и нажать кнопку ОК.
- 3. Выбрать On (Вкл) и нажать кнопку ОК.
- 4. Выбрать Done (ESC) (Готово) для возврата к этикетке.

В конце этикетки модуля распечатываются все пустые модули.

## Создание вертикальных этикеток

В принтере предусмотрена возможность печати этикеток с вертикальным текстом. Этикетки с несколькими строками текста печатаются как несколько колонок текста.

#### Для печати вертикальных этикеток

- 1. Ввести текст для этикетки.
- 2. Нажать кнопку Vertical (Вертикально).
- 3. Ввести длины каждой этикетки. Выбрать Auto для автоматической установки длины этикетки в соответствии с текстом.

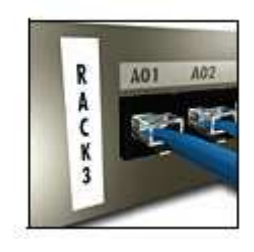

4. Нажать кнопку ОК для создания этикетки.

## Изменение типа этикетки

После создания этикетки с использованием одного типа этикетки можно легко изменить тип этикетки без потери данных. При изменении многосекционного типа, например, типа этикетки коммутационной панели, на односекционный тип, например, тип General (Общий) или Flag (Флажок), каждая секция становится новой этикеткой. Все пустые секции удаляются.

При несоответствии данных одного типа этикетки новому типу несоответствующий текст затеняется на дисплее.

#### Для изменения типа этикетки

- 1. Нажать функциональную кнопку для нового типа этикетки.
- 2. Выполнить все необходимые настройки для установки типа этикетки.

#### Изменение установок этикетки

После создания специальной этикетки можно изменить установки без возврата к началу.

#### Для изменения установок этикетки

- 1. Нажать кнопку Settings (Установки).
- 2. Выбрать Current label config.(Текущая конфигурация этикетки) и нажать кнопку ОК. Отображаются установки для конкретного типа этикетки.
- 3. Выполнить необходимые изменения.
- 4. Нажать кнопку ОК и выбрать Done (ESC) (Готово).

## Печать вертикальных строк между секциями

Для многосекционных этикеток, например, этикеток коммутационных панелей, клеммных колодок и модулей, можно выполнить печать вертикальной строки между каждой секцией.

#### Для печати вертикальных строк между секциями

- 1. Нажать кнопку Settings (Установки).
- 2. Выбрать Vert.lines (Вертикальные строки) и нажать кнопку ОК.
- 3. Выбрать On (Вкл).
- 4. Нажать кнопку ОК и выбрать Done (ESC) (Готово).

Вертикальная маркировка печатается между каждой секцией.

## Использование штрих-кодов

Принтер может генерировать следующие типы штрих-кодов.

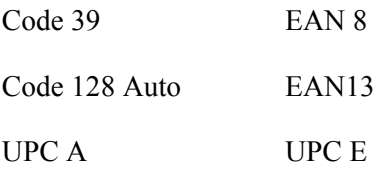

Штрих-коды можно распечатать только на ленте этикетки шириной 19 мм и 24 мм. Можно распечатать текст, различаемый или неразличаемый человеком зрительно, и сериализовать штрихкоды.

 Штрих-коды печатаются горизонтально вдоль этикетки с текстом мелкого штрифта под штрихкодом. Перед штрих-кодом или после него можно добавить дополнительный текст.

## Добавление штрих-кода

Текст штрих-кода отображается на этикетке на дисплее, как любой другой текст. Однако, при размещении курсора внутри текста штрих-кода в заголовке окна отображаются штрих-код и его тип.

#### Для добавления штрих-кода

- 1. Нажать кнопку BARCODE (Штрих-код).
- 2. Использовать кнопки со стрелками для выбора типа штрих-кода и нажать кнопку ОК.
- 3. Ввести текст для штрих-кода и нажать кнопку ОК.

## Редактирование штрих-кода

Существующий штрих-код можно отредактировать или удалить.

#### Для редактирования штрих-кода

1. Переместить курсор с текста штрих-кода.

- 2. Нажать кнопку BARCODE (штрих-код) или напечатать символ. Появляется сообщение, с вопросом о необходимости редактирования штрих-кода.
- 3. Нажать кнопку ОК. Отображается текст существующего штрих-кода.
- 4. Отредактировать текст штрих-кода и нажать кнопку ОК.

## Удаление штрих-кода

Штрих-код вводится на этикетку как один символ.

#### Для удаления штрих-кода

- 1. Поместить курсор в конце штрих-кода на дисплее.
- 2. Нажать кнопку

## Скрыть текст штрих-кода

Текст, зрительно различаемый человеком, можно скрыть.

#### Для скрытия текста штрих-кода

- 1.Нажать кнопку Settings (Установки).
- 2. Выбрать Barcode HR и нажать кнопку ОК.
- 3. Выбрать Off (выкл).
- 4. Нажать кнопку ОК и выбрать Done (ESC) (Готово).

# Добавление символов

Принтер содержит набор символов по умолчанию для использования на этикетках. Символы разделяются на несколько категорий:

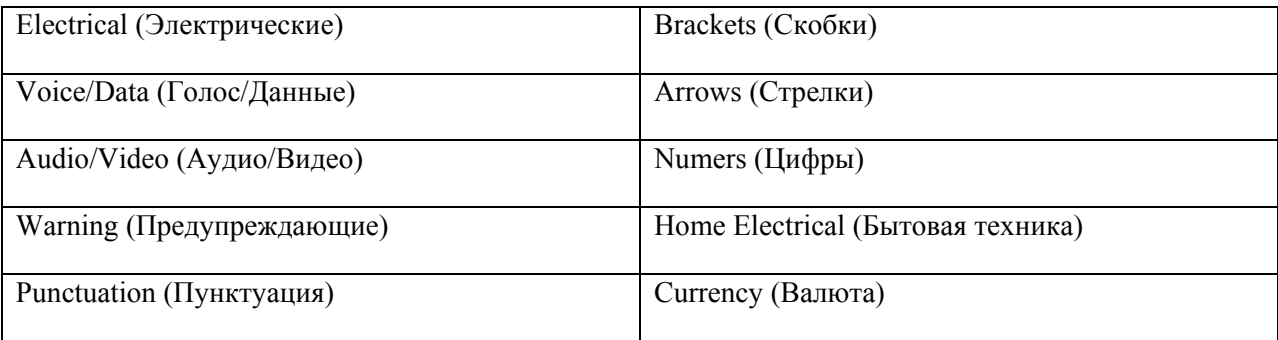

Полный список символов по умолчанию приводится, начиная со стр. 16. Некоторые наиболее часто используемые символы можно ввести с помощью цифровых кнопок, использую кнопку SHIFT плюс цифровую кнопку. Например, нажатием комбинации SHIFT+1 вставляется открытая  $_{\rm CKO}$ бка  $\rm (I)$ 

При переносе пользовательского набора символов из программного обеспечения RHINO  $Connect^{\text{TM}}$  на принтер становится доступным дополнительный набор символов пользователя. Подробную информацию см. в разделе Программное обеспечение RHINO Connect (стр. 29)

## Вставка символов

Символы, добавленные к этикетке, можно отформатировать или удалить, как и другие вводимые символы.

#### Для вставки символа

- 1. Нажать кнопку Symbol (Символ).
- 2. Выбрать Default (Умолчание) при необходимости.
- 3. Выбрать категорию символов.
- 4. Использовать кнопки со стрелками для нахождения нужного символа.
- 5. Нажать кнопку ОК для вставки символа на этикетку.

## Вставка пользовательских символов

Пользовательские символы, загруженные из программного обеспечения RHINO Connect, сохраняются как символы пользователя. Подробную информацию см. в разделе **Программное** обеспечение RHINO Connect (стр.29)

Символы пользователя вставляются аналогично заранее установленным символам; тем не менее, символы пользователя не форматируются.

#### Для вставки символа пользователя

- 1. Нажать кнопку Symbol (Символ).
- 2. Выбрать User (Пользовательский).
- 3. Использовать кнопки со стрелками для нахождения нужного символа.
- 4. Нажать кнопку ОК для вставки символа на этикетку.

## Использование текстовой библиотеки

В принтере содержится заранее установленная текстовая библиотека. Библиотека разделяется на следующие категории:

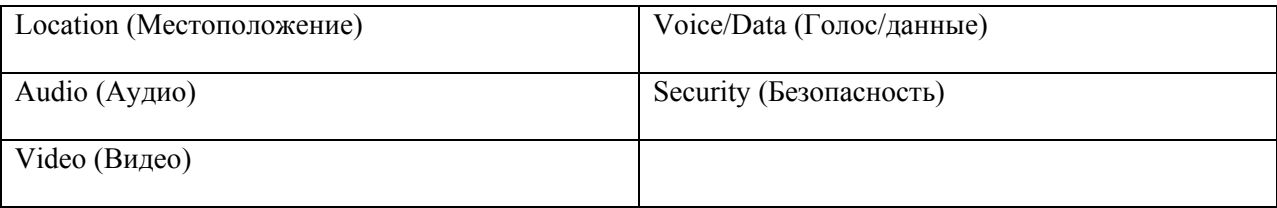

 Для добавления пользовательского текста на этикетки предусмотрена дополнительная категория My Library (Моя библиотека).

Текст из Моей библиотеки не включается в библиотеку при выборе ALL (Все) из меню Library (Библиотека).

Полный список заранее определенных текстовых строк приводится, начиная со стр. 33

# Вставка текста из библиотеки

Текст из библиотеки, добавленный на этикетку, можно редактировать, форматировать или удалять, как и любой текст, введенный на клавиатуре.

#### Для добавления текста к этикетке

- 1. Нажать кнопку Library (Библиотека).
- 2. Выбрать одну из категорий.
- 3. Нажать первый символ текстовой строки, которая будет использоваться. Курсор перемещается на первую текстовую строку, которая начинается с этого символа.
- 4. Нажать кнопку ОК для вставки текста на этикетку.

## Добавление текста из Моей библиотеки

Пользовательский текст можно загрузить из программного обеспечения RHINO Connect или добавить текст в библиотеку напрямую из принтера. Подробную информацию см. в разделе Программное обеспечение RHINO Connect (стр. 29)

#### Для добавления пользовательского текста

- 1. Нажать кнопку Library (Библиотека).
- 2. Использовать кнопки со стрелками для выбора My Library (Моя библиотека).
- 3. Выбрать Add new text (Добавить новый текст) и нажать кнопку ОК.
- 4. Ввести текст и нажать кнопку ОК. Текст добавляется в Мою библиотеку.

# Удаление текста из Моей библиотеки

Пользовательский текст можно удалить из My Library.

#### Для удаления текста Моей библиотеки

- 1. Нажать кнопку Library (Библиотека).
- 2. Использовать кнопки со стрелками для выбора My Library (Моя библиотека).
- 3. Выбрать текст для удаления.
- 4. Нажать кнопку Отображается сообщение о подтверждении.
- 5. Нажать кнопку ОК для удаления текста.

# Добавление графики

При переносе этикеток на принтер из программного обеспечения RHINO Connect любые изображения сохраняются в принтере отдельно как файлы графики. Эти файлы можно применять к большинству этикеток. Если файл графики не может использоваться с определенной этикеткой, на дисплее появляется предупреждение. Дополнительную информацию по размещению изображений на этикетке см. в разделе Он-лайн помощь по программному обеспечению RHINO Connect.

#### Для добавления графики

- 1. Нажать кнопку Settings (Установки).
- 2. Выбрать Choose graphic (Выбрать графику) и нажать кнопку ОК.
- 3. Выбрать графический файл и нажать кнопку ОК. Графика не отображается на дисплее, но печатается на этикетке.

## Создание серии этикеток

Этикетки можно создавать автоматически путем создания серии. Сначала создается начальный шаблон, затем устанавливается шаг и счет серии.

Любую цифру или букву можно создать сериями путем выбора позиции для увеличения, например, цифра 2 в числе 123 или буква B в последовательности ABC. Например, при выборе цифры 2 в числе 123 и шаге увеличения = 3, этикетки будут печататься как 123, 153 и 183.

Буквы можно печатать сериями от A до Z и от а до z, цифры – от 1 до 9. При достижении буквы Z или цифры 9 для перехода к следующему знаку добавляется буква или цифра. Например, Aaa знак, следующий за Az, AB – за AZ, и A10 за A9.

В принтере предусмотрены три метода создания серий: простой, одновременный и расширенный.

## Использование простого метода создания серии

При использовании простого метода серия этикеток создается увеличением одного буквенного или цифрового символа в шаблоне. Например, 101, 102, 103, 104 и т.д.

#### Для использования простого метода создания серии

- 1. Ввести текст этикетки.
- 2. Нажать кнопку Serial (Создание серии). Вокруг первого символа этикетки появляется рамка.
- 3. Использовать кнопки со стрелками для перемещения курсора в позицию, которую необходимо увеличить, и нажать кнопку ОК.
- 4. Выбрать шаг увеличения и нажать ОК. Величина шага может быть до 10.
- 5. Выбрать количество этикеток, которые необходимо создать, и нажать кнопку ОК. Можно создать до 99 этикеток.

Серия отображается на дисплее.

Для печати нескольких копий сериализованной этикетки нажать #Copies (SHIFT+Print) – (Количество копий (SHIFT+Печать)) и ввести количество копий для каждой печатаемой этикетки. См. раздел Печать нескольких копий (стр. 26)

## Использование метода одновременного создания серий

При использовании этого метода серия этикеток создается увеличением двух различных буквенных или численных символов одновременно. Например, A-101, B-102, C-103 и т.д.

#### Для использования метода одновременного создания серий

- 1. Ввести текст этикетки.
- 2. Нажать ADV.SER. (SHIFT+SERIAL).
- 3. Выбрать Simultaneous (Одновременный) и нажать кнопку ОК. Вокруг символа, на котором размещается курсор, появляется рамка.
- 4. Выбрать позицию первого символа, который нужно увеличить, и нажать кнопку ОК.
- 5. Выбрать позицию второго символа, который нужно увеличить, и нажать кнопку ОК.
- 6. Выбрать шаг увеличения для этих символов на каждой этикетке и нажать кнопку ОК. Увеличение выполняется шагами до 10.
- 7. Выбрать количество увеличений для этих символов и нажать кнопку ОК.

Серия отображается на дисплее.

## Использование расширенного метода создания серии

При использовании этого метода серия этикеток создается выбором двух последовательностей в шаблоне и их последовательным увеличением.

Например, A-101, A-102, A-103, B-101, B-102, B-103, C-101, C-102, C-103 и т.д.

#### Для использования расширенного метода создания серии

- 1. Ввести текст этикетки.
- 2. Нажать ADV.SER. (SHIFT+SERIAL).
- 3. Выбрать Advanced (Расширенный) и нажать кнопку ОК. Вокруг символа, на котором размещается курсор, появляется рамка.
- 4. Выбрать позицию первого символа, который нужно увеличить, и нажать кнопку ОК.
- 5. Выбрать шаг увеличения для этого символа и нажать кнопку ОК. Увеличение выполняется шагами до 10.
- 6. Выбрать количество увеличений для этих символов и нажать кнопку ОК.
- 7. Повторить шаги 4-6 для позиции второго символа, который нужно увеличить.

Серия отображается на дисплее.

# Опции печати

Можно распечатать несколько копий одной этикетки, сделать подбор по копиям, сделать паузу для обрезки этикеток, выбрать автоматическое отрезание этикеток, расширить ленту этикетки и настроить контраст печати.

## Печать нескольких копий

Одновременно можно распечатать до 99 копий одной этикетки.

#### Для печати нескольких копий

- 1. Нажать # Copies (SHIFT+Print) (кол-во копий (SHIFT+Печать))
- 2. Нажать стрелку **Д**для увеличения количества копий для печати. Установка по умолчанию  $-2$  копии.
- 3. Нажать стрелку для уменьшения количества копий (максимальное количество 99).
- 4. Нажать кнопку ОК или Print (Печать) для начала печати.

Во время печати может возникнуть небольшая пауза между печатью каждой этикетки для более сложных форматов.

По окончании печати количество копий для печати возвращается на установку 2.

# Подбор нескольких копий

При печати нескольких копий файла этикетки, содержащего несколько этикеток, все копии этикетки печатаются до начала печати следующей этикетки. Можно выполнить подбор печати файла этикетки, чтобы каждая полная копия файла распечатывалась до начала печати второй копии. В следующем примере показаны три копии файла этикетки, содержащего три этикетки, распечатанные в нормальном режиме и с подбором.

#### Нормальный режим

## A101 A101 A101 A102 A102 A102 A103 A103 A103

#### Режим подбора

## A101 A102 A103 A101 A102 A103 A101 A102 A103

#### Для подбора нескольких копий

- 1. Нажать кнопку Settings (Установки).
- 2. Выбрать Collate multi.copies (Подбор нескольких копий) и нажать кнопку ОК.
- 3. Выбрать On (Вкл).
- 4. Нажать кнопку ОК и выбрать Done (ESC) (Готово).

## Пауза между печатью этикеток

По умолчанию принтер делает паузу после печати каждой этикетки для ее отрезания. Эту функцию можно отключить для непрерывной печати этикеток.

#### Для установки непрерывной печати принтера

- 1. Нажать кнопку Settings (Установки).
- 2. Выбрать Pause to cut btw labels (Приостановить отрезание) и нажать кнопку ОК.
- 3. Выбрать Off (Выкл).
- 4. Нажать кнопку ОК и выбрать Done (ESC) (Готово).

## Расширение ленты этикетки

Пространство для заполнения у всех этикеток по умолчанию – приблизительно 10 мм. Для добавления дополнительного пустого пространства к началу или концу этикетки можно выполнять подачу ленты шагами в 10 мм.

#### Для расширения ленты

- 1. Нажать кнопку Feed (SHIFT+Cut) (Подача (SHIFT+Отрезание)).
- 2. Нажать кнопку ОК для расширения ленты.

## Настройка контраста печати

В зависимости от материала этикетки можно сделать печать более светлой или темной.

#### Для настройки контраста печати

- 1. Нажать кнопку Settings (Установки).
- 2. Выбрать Print contrast (Контраст печати) и нажать кнопку ОК.
- 3. Использовать кнопки со стрелками для настройки контраста печати.
- 4. Нажать кнопку ОК и выбрать Done (ESC) (Готово).
- 5. При необходимости повторить шаги до достижения нужного качества печати.

## Использование памяти принтера

В принтере предусмотрен большой объем памяти, в которой файлы этикетки могут храниться до более позднего вызова. Количество файлов этикетки, которое может храниться в памяти, зависит от размера файлов этикетки и количества содержащихся в них изображений. Чем больше изображений содержит файл, тем меньше памяти остается доступной для хранений файлов этикетки.

# Сохранение файла этикетки

Файлы этикетки можно сохранять для последующего использования. При сохранении файла этикетки весь текст и форматирование этикетки также сохраняются. Имя файла этикетки может содержать до 20 буквенных символов.

#### Для сохранения файла этикетки

- 1. Создать этикетки в файле.
- 2. Нажать кнопку Save (Сохранить).
- 3. Использовать кнопки со стрелками для выбора New (Новый) и нажать кнопку ОК.
- 4. Ввести имя файла этикетки и нажать кнопку ОК.
- 5. Нажать кнопку CLR (Очистить) для сохранения новой этикетки.

## Вызов файла этикетки из памяти

После сохранения этикетки в памяти ее можно вызвать для печати или редактирования. При вызове этикетки текущая этикетка заменяется.

#### Для вызова этикетки из памяти

- 1. Нажать кнопку Recall (Вызов). Отображаются места размещения этикетки в памяти.
- 2. Использовать кнопки со стрелками для перемещения по местам хранения этикетки в памяти и нажать кнопку ОК. Появится сообщение с запросом подтверждения очистки текста и форматирования текущей этикетки.
- 3. Нажать кнопку ОК.

## Удаление файла этикетки из памяти

При отсутствии необходимости в хранении этикетки можно удалить ее из памяти.

#### Для удаления этикетки из памяти

- 1. Нажать кнопку Recall (Вызов). Отображается сохраненная этикетка.
- 2. Использовать кнопки со стрелками для перемещения к файлу этикетки, который нужно удалить.
- 3. Нажать кнопку **и кнопку ОК для очистки памяти.**

## Чистка принтера

Конструкция принтера обеспечивает бесперебойную работу в течение длительного времени при минимуме техобслуживания. Для обеспечения надлежащей работы принтер необходимо регулярно чистить.

#### Для прочистки головки принтера

- 1. Удалить кассету с лентой.
- 2. Вынуть инструмент для очистки из отделения для кассеты с лентой.
- 3. Осторожно протереть печатающую головку принтера инструментом.

# Использование программного обеспечения RHINO Connect

Принтер может использоваться как автономные принтер для печати этикеток, но этикетки также можно распечатывать напрямую с компьютера с использованием программного обеспечения RHINO Connect. Это программное обеспечение поставляется дополнительно к некоторым моделям принтеров. Программное обеспечение RHINO Connect имеет следующие характеристики:

- ♦ Загрузка и выгрузка файлов этикеток для печати в рабочих условиях и для печати по запросу
- ♦ Вставка пользовательской графики, логотипов, символов и промышленных терминов
- ♦ Импорт данных из любой программы Windows
- ♦ Создание этикеток с помощью пошагового мастера
- ♦ Печать этикеток напрямую из программного обеспечения RHINO Connect.

Более подробную информацию по приобретению программного обеспечения можно найти на сайте www.dymo.com, Кроме того, можно загрузить бесплатный драйвер принтера для Windows для печати на принтере RHINO напрямую из приложения Windows.

## Подключение к компьютеру

Принтер подключается к компьютеру с помощью разъема USB, расположенного в нижней части принтера.

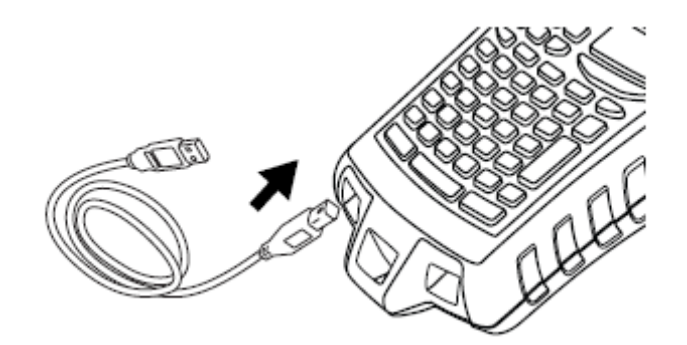

Рисунок 6.

При передаче данных между принтером и компьютером на принтере отображается надпись PC Connected…Do not disconnect (ПК подключен…Не отключать), при этом функции принтера не могут использоваться.

См. Он-лайн помощь по программному обеспечению RHINO Connect для получения полной информации об использовании принтера с подключением к компьютеру.

## Символы

В следующих таблицах приводятся символы по умолчанию, отсортированные по категории.

#### Электрические

$$
\lambda = \mathcal{L} \quad \text{and} \quad \lambda
$$
\n
$$
\begin{array}{c}\n\mathcal{L} \\
\mathcal{L} \\
\mathcal{L} \\
\mathcal{L} \\
\mathcal{L} \\
\mathcal{L} \\
\mathcal{L} \\
\mathcal{L} \\
\mathcal{L} \\
\mathcal{L} \\
\mathcal{L} \\
\mathcal{L} \\
\mathcal{L} \\
\mathcal{L} \\
\mathcal{L} \\
\mathcal{L} \\
\mathcal{L} \\
\mathcal{L} \\
\mathcal{L} \\
\mathcal{L} \\
\mathcal{L} \\
\mathcal{L} \\
\mathcal{L} \\
\mathcal{L} \\
\mathcal{L} \\
\mathcal{L} \\
\mathcal{L} \\
\mathcal{L} \\
\mathcal{L} \\
\mathcal{L} \\
\mathcal{L} \\
\mathcal{L} \\
\mathcal{L} \\
\mathcal{L} \\
\mathcal{L} \\
\mathcal{L} \\
\mathcal{L} \\
\mathcal{L} \\
\mathcal{L} \\
\mathcal{L} \\
\mathcal{L} \\
\mathcal{L} \\
\mathcal{L} \\
\mathcal{L} \\
\mathcal{L} \\
\mathcal{L} \\
\mathcal{L} \\
\mathcal{L} \\
\mathcal{L} \\
\mathcal{L} \\
\mathcal{L} \\
\mathcal{L} \\
\mathcal{L} \\
\mathcal{L} \\
\mathcal{L} \\
\mathcal{L} \\
\mathcal{L} \\
\mathcal{L} \\
\mathcal{L} \\
\mathcal{L} \\
\mathcal{L} \\
\mathcal{L} \\
\mathcal{L} \\
\mathcal{L} \\
\mathcal{L} \\
\mathcal{L} \\
\mathcal{L} \\
\mathcal{L} \\
\mathcal{L} \\
\mathcal{L} \\
\mathcal{L} \\
\mathcal{L} \\
\mathcal{L} \\
\mathcal{L} \\
\mathcal{L} \\
\mathcal{L} \\
\mathcal{L} \\
\mathcal{L} \\
\mathcal{L} \\
\mathcal{L} \\
\mathcal{L} \\
\mathcal{L} \\
\mathcal{L} \\
\mathcal{L} \\
\mathcal{L} \\
\mathcal{L} \\
\mathcal{L} \\
\mathcal{L} \\
\mathcal{L} \\
\mathcal{L} \\
\mathcal{L} \\
\mathcal{L} \\
\mathcal{L} \\
\mathcal{L} \\
\mathcal{L} \\
\mathcal{L} \\
\mathcal{L} \\
\mathcal{L} \\
\mathcal{L} \\
\mathcal{L} \\
\mathcal{L} \\
\mathcal{L} \\
\mathcal{L} \\
\math
$$

Голос/Данные

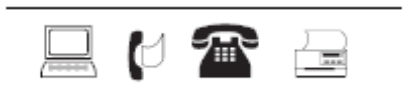

#### Аудио/Видео

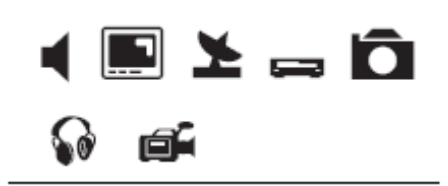

Предупреждающие

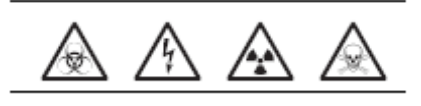

## Пунктуация

$$
\begin{array}{rcl}\n,&,&\vdots\\
&\cdot &\stackrel{9}{\cdot} & \stackrel{1}{\cdot} & \stackrel{1}{\cdot} \\
&\cdot &\stackrel{2}{\cdot} & \stackrel{1}{\cdot} & \stackrel{1}{\cdot} \\
&+ & - & \stackrel{1}{\cdot} & \stackrel{1}{\cdot} & \stackrel{1}{\cdot} \\
&+ & - & \stackrel{1}{\cdot} & \stackrel{1}{\cdot} & \stackrel{1}{\cdot} \\
&+ & \stackrel{1}{\cdot} & \stackrel{1}{\cdot} & \stackrel{1}{\cdot} & \stackrel{1}{\cdot} \\
&+ & \stackrel{1}{\cdot} & \stackrel{1}{\cdot} & \stackrel{1}{\cdot} & \stackrel{1}{\cdot} \\
&+ & \stackrel{1}{\cdot} & \stackrel{1}{\cdot} & \stackrel{1}{\cdot} & \stackrel{1}{\cdot} \\
&+ & \stackrel{1}{\cdot} & \stackrel{1}{\cdot} & \stackrel{1}{\cdot} & \stackrel{1}{\cdot} & \stackrel{1}{\cdot} \\
&+ & \stackrel{1}{\cdot} & \stackrel{1}{\cdot} & \stackrel{1}{\cdot} & \stackrel{1}{\cdot} & \stackrel{1}{\cdot} \\
&+ & \stackrel{1}{\cdot} & \stackrel{1}{\cdot} & \stackrel{1}{\cdot} & \stackrel{1}{\cdot} & \stackrel{1}{\cdot} & \stackrel{1}{\cdot} \\
&+ & \stackrel{1}{\cdot} & \stackrel{1}{\cdot} & \stackrel{1}{\cdot} & \stackrel{1}{\cdot} & \stackrel{1}{\cdot} & \stackrel{1}{\cdot} & \stackrel{1}{\cdot} \\
&+ & \stackrel{1}{\cdot} & \stackrel{1}{\cdot} & \stackrel{1}{\cdot} & \stackrel{1}{\cdot} & \stackrel{1}{\cdot} & \stackrel{1}{\cdot} & \stackrel{1}{\cdot} & \stackrel{1}{\cdot} \\
&+ & \stackrel{1}{\cdot} & \stackrel{1}{\cdot} & \stackrel{1}{\cdot} & \stackrel{1}{\cdot} & \stackrel{1}{\cdot} & \stackrel{1}{\cdot} & \stackrel{1}{\cdot} & \stackrel{1}{\cdot} \\
&+ & \stackrel{1}{\cdot} & \stackrel{1}{\cdot} & \stackrel{1}{\cdot} & \stackrel{1}{\cdot} & \stackrel{1}{\cdot} & \stackrel{1}{\cdot} & \stackrel{1
$$

Скобки

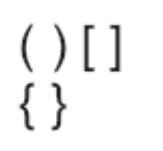

Стрелки

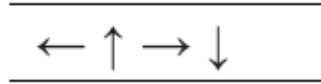

Цифры

$$
\frac{1}{2}\frac{1}{4}\frac{3}{4}
$$

#### Бытовая техника

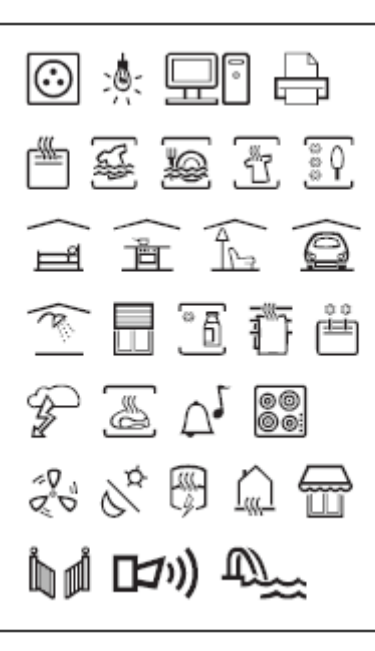

#### Валюта

# Текстовая библиотека

В следующих таблицах приводятся категории текстовой библиотеки.

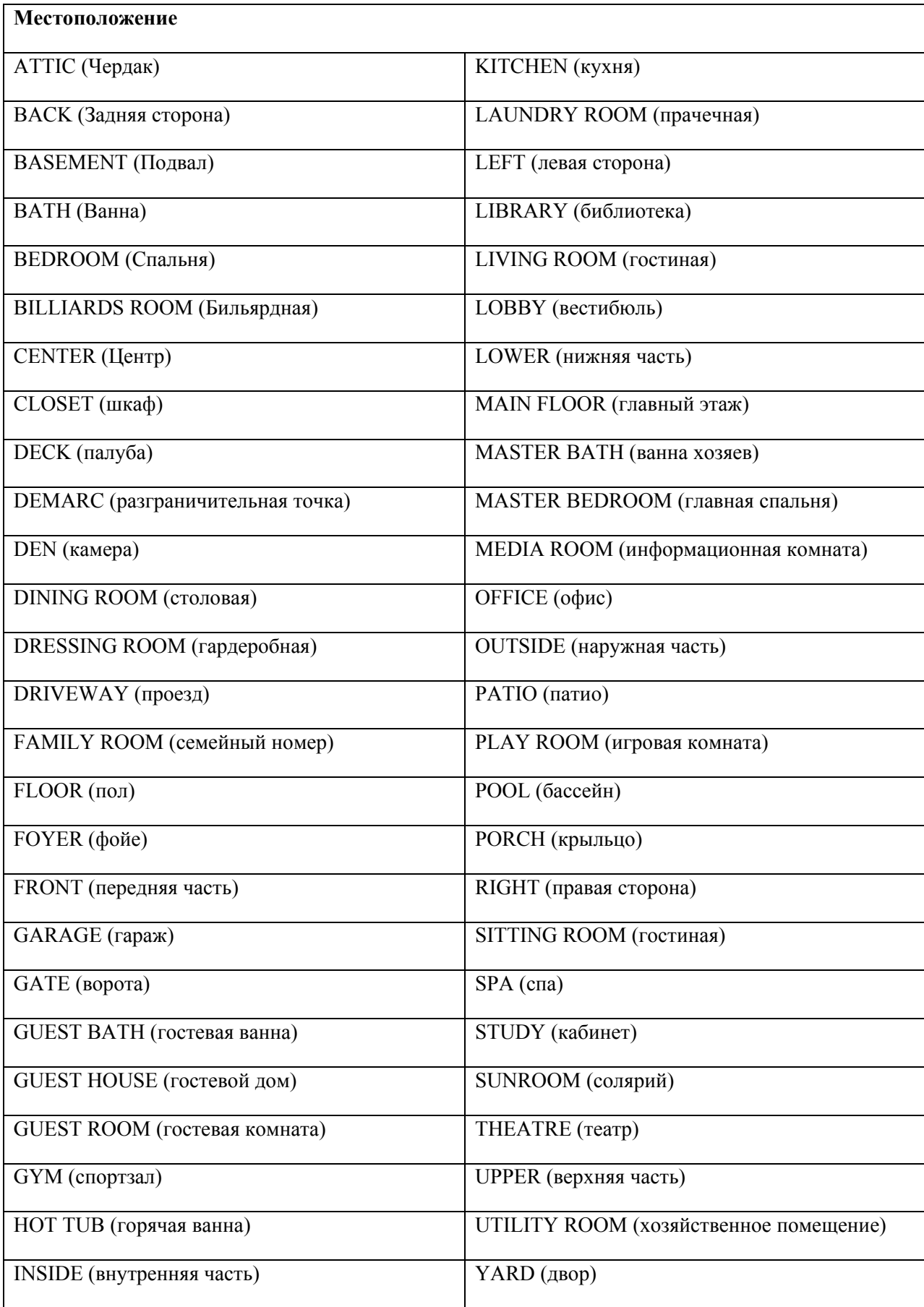

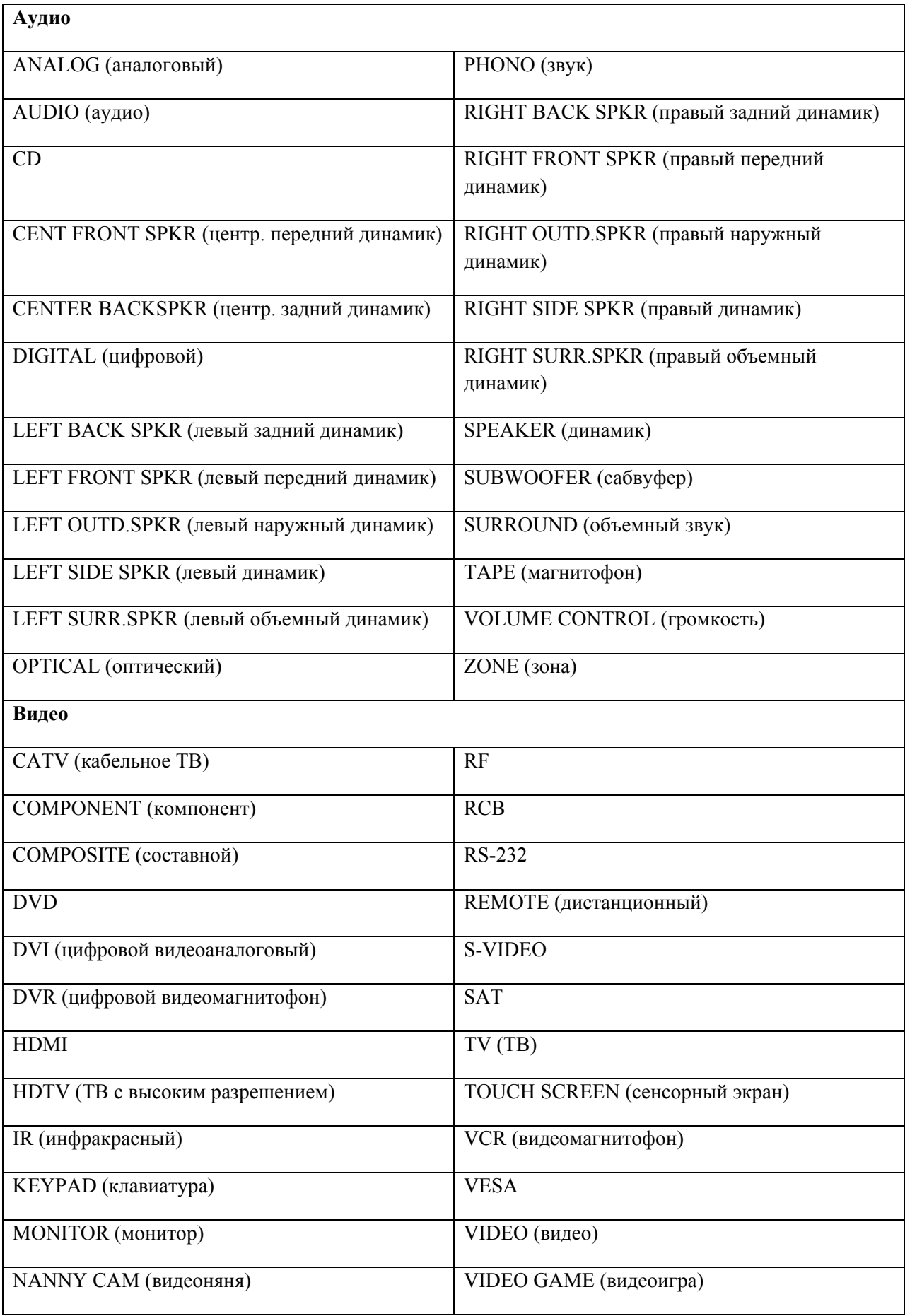

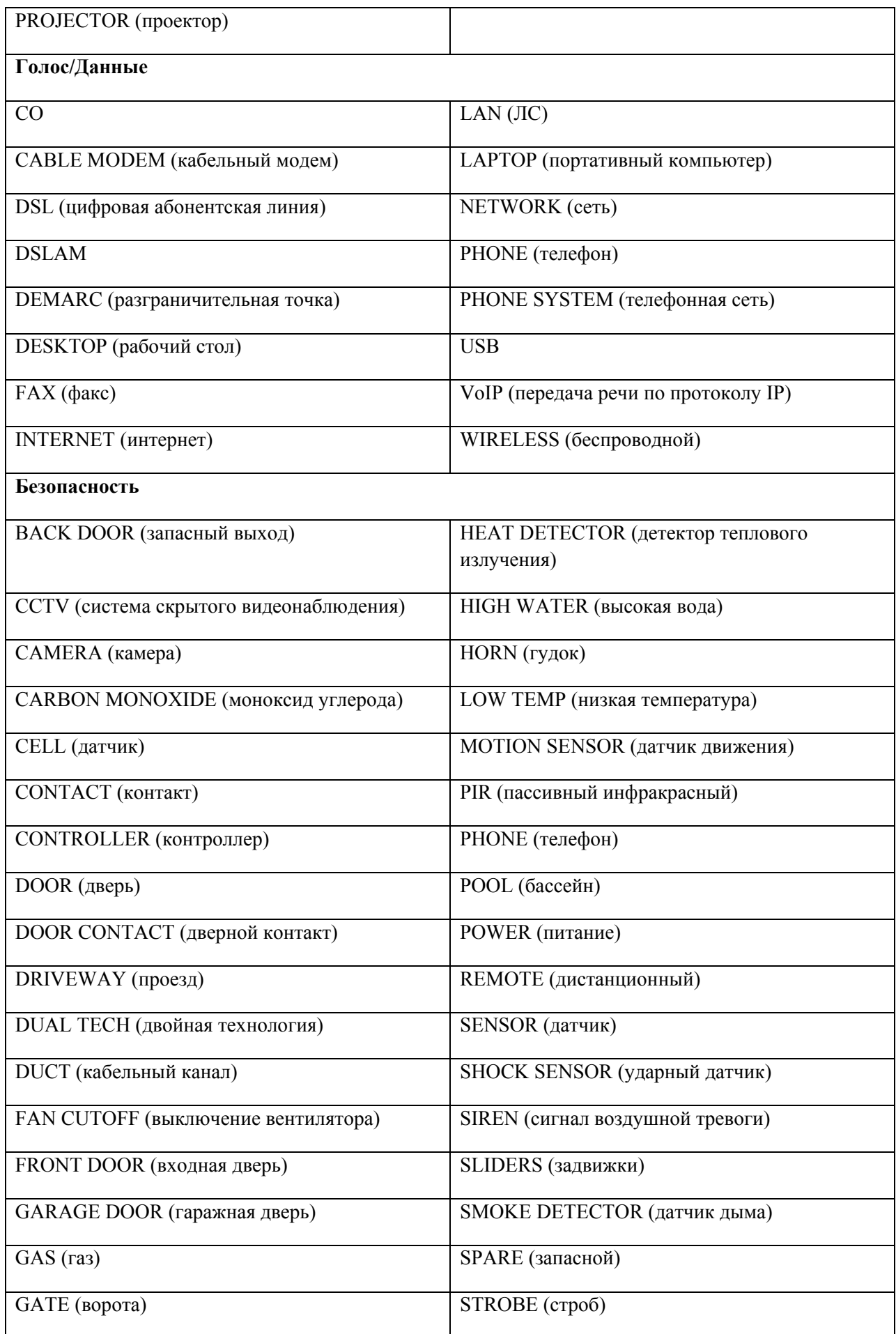

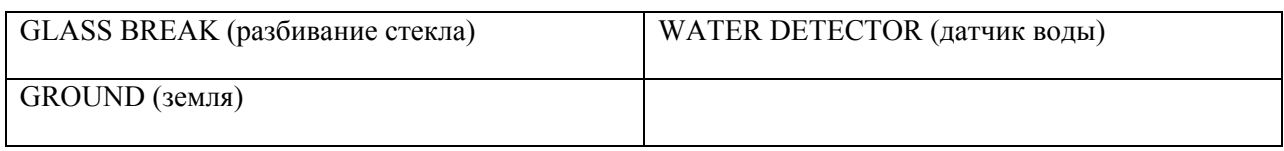

# Устранение неисправностей

При возникновении во время использования принтера см. следующие возможные решения.

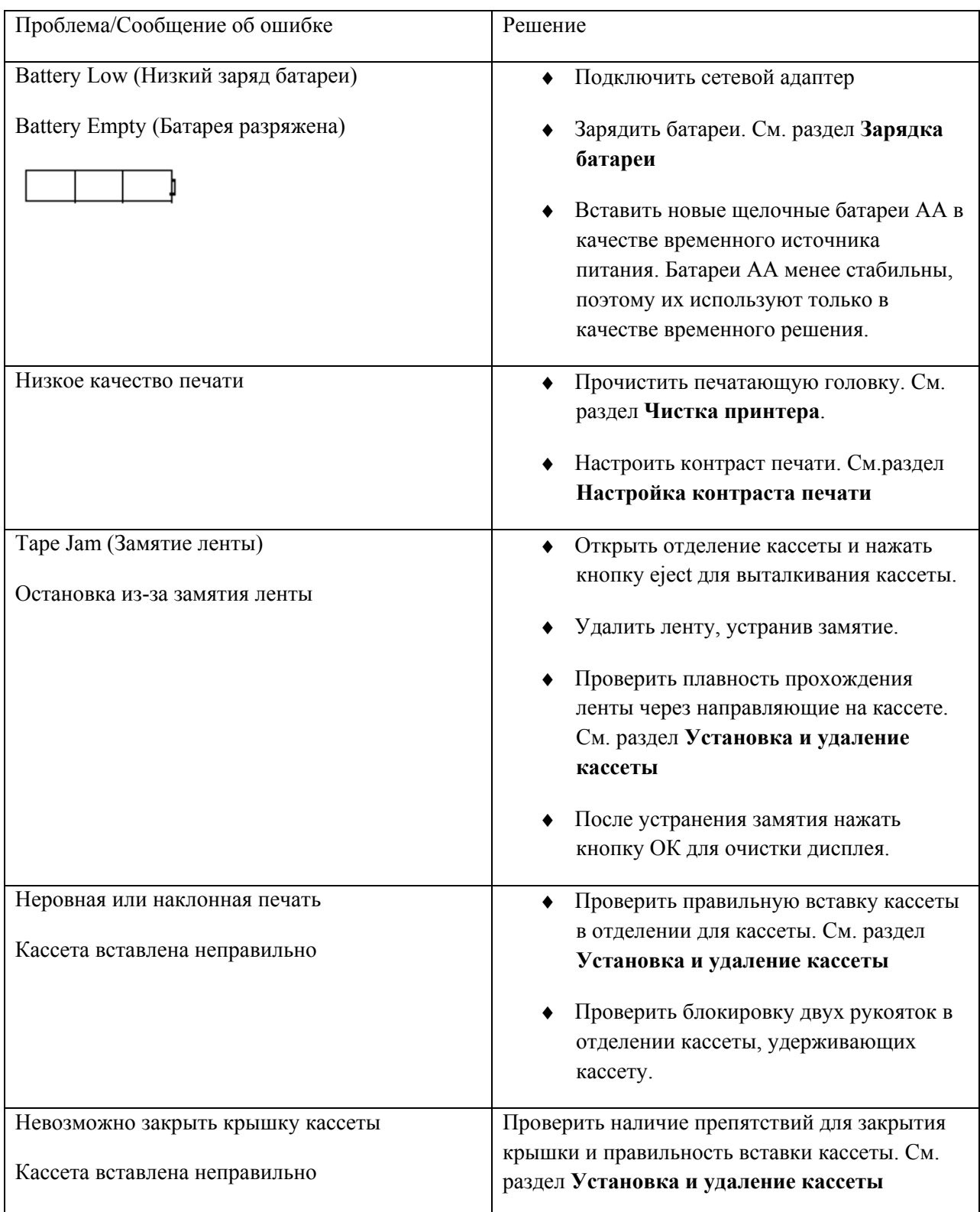

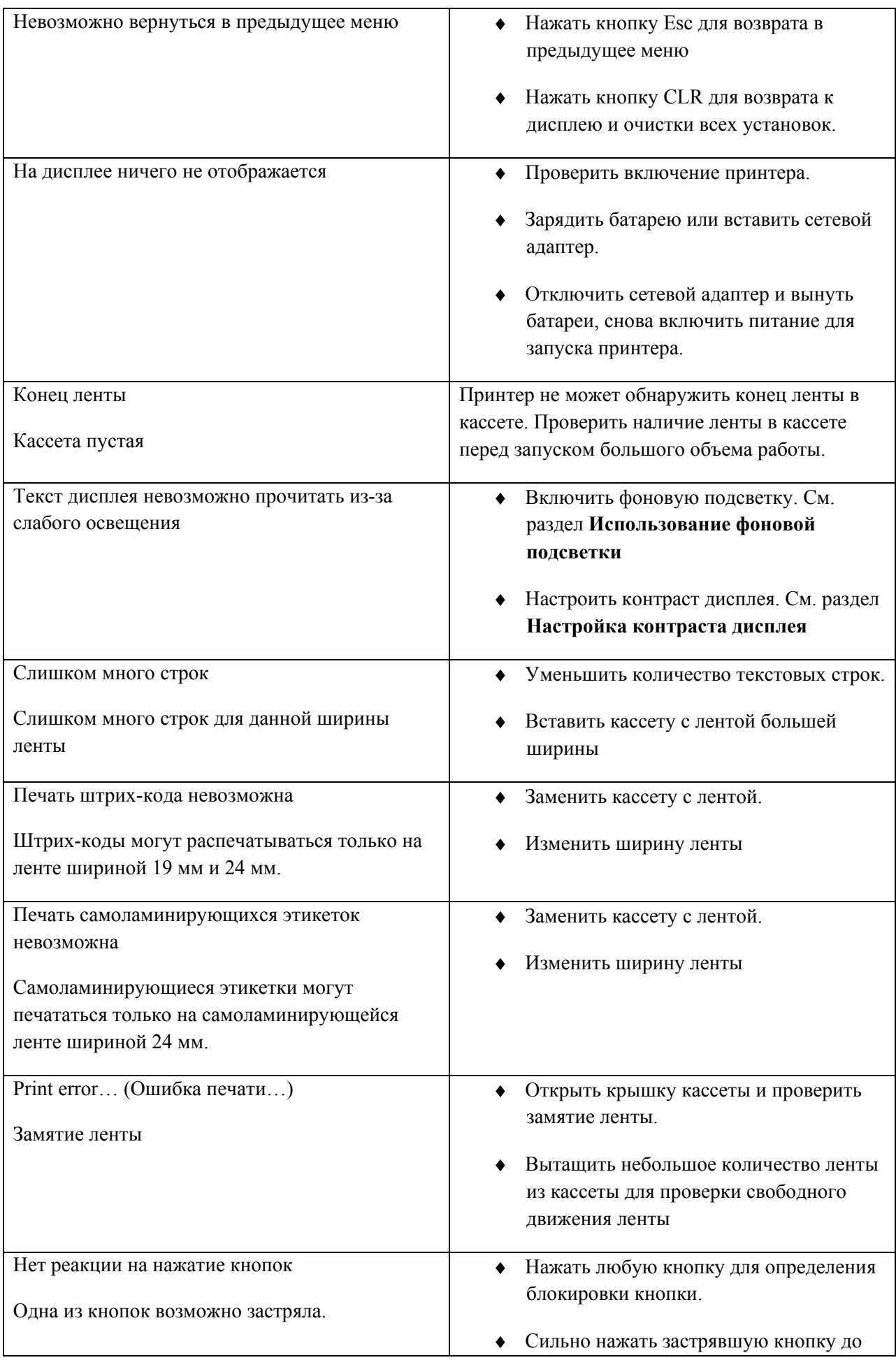

При необходимости консультации обратитесь в службу поддержки клиентов DYMO в вашей стране. Список контактных телефонов для каждой страны приведен на обороте задней обложки настоящего Руководства пользователя.

## Меры предосторожности при использовании ионно-литиевых аккумуляторных батарей

Неосторожное обращение с ионно-литиевыми аккумуляторными батареями может привести к утечке, нагреванию, образованию дыма, взрыву или пожару. Это может привести к ухудшению производительности или сбою. Также это может повредить защитное устройство, установленное в блоке батарей, привести к повреждению оборудования или получению травм. Необходимо тщательно соблюдать инструкции, приведенные ниже.

#### Во время зарядки

# ∕ ∐∩пасно

- ♦ При зарядке батарей использовать специальные зарядные устройства и не соблюдать рекомендованные условия.
- ♦ Запрещается подключать напрямую к электрической розетке или прикуривателю.
- ♦ Запрещается использовать и хранить батареи вблизи огня или внутри автомобиля при температуре выше  $60^0$ С.

# ∕ Внимание

♦ Если зарядка батареи не закончилась в течение указанного времени, необходимо остановить зарядку.

# <u>/!\</u>Осторожно

- ♦ Перед зарядкой батарей необходимо внимательно изучить настоящее руководство пользователя.
- ♦ Запрещается заряжать батареи в месте образования статического электричества.
- $\bullet$  Батареи необходимо заряжать только при температуре 0-45°С.

## При разряде батарей

# ∕ ∐Опасно

- ♦ Батареи допускается использовать только на рекомендованном оборудовании.
- ♦ Запрещается использовать или хранить батареи вблизи огня или внутри машины при температуре выше  $60^{\circ}$ С.

# Осторожно

- ♦ Запрещается заряжать батареи в месте образования статического электричества.
- $\bullet$  Батареи можно использовать только при температуре -20°С~60°С.

### Документация

Мы постоянно работаем над качеством документации наших продуктов. Мы приглашаем вас к сотрудничеству.

Отправьте нам свои комментарии или предложения по руководству пользователя. При отправке, пожалуйста, укажите следующую информацию:

- ♦ Название продукта, номер версии и номер страницы
- ♦ Краткое описание содержания (неточные или непонятные инструкции, часть текста, где необходимы более подробные сведения и т.д.)

Также, мы ждем ваших предложений по дополнительным темам, которые вы хотели бы увидеть в документации.

Отправляйте e-mail на адрес: documentation@dymo.com

Необходимо учесть, что этот электронный адрес предназначен только для отправки сообщений в отношении документации. При наличии технических вопросов обращайтесь в службу поддержки клиентов.

# Контактная информация о службе поддержки клиентов

В следующей таблице представлен список телефонов отделов продажи и поддержки компании DYMO. С компанией DYMO можно также связаться на сайте www.dymo.ru

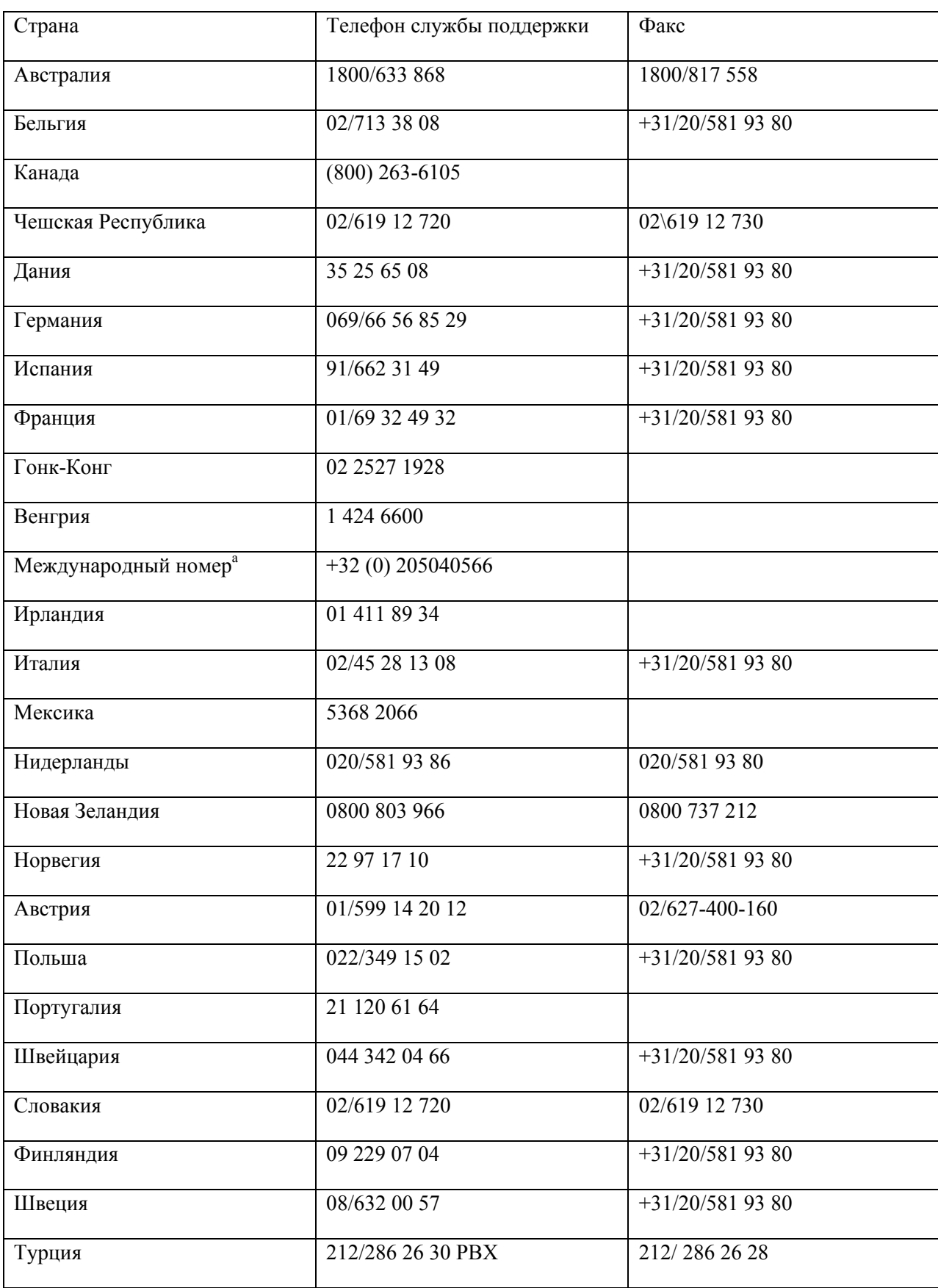

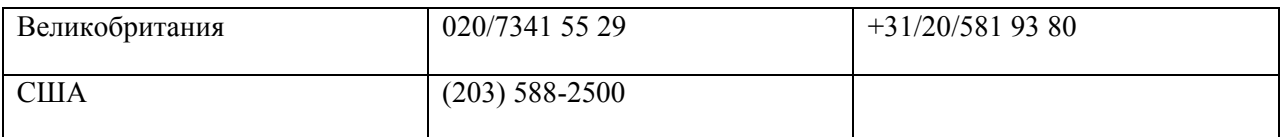

a. В странах, для которых не указаны специальные телефоны службы поддержки, используется международный номер.

 Данный продукт имеет маркировку CE в соответствии с директивой по электромагнитной совместимости и директивой по низкому напряжению, продукт изготовлен в соответствии со следующими международными стандартами: Федеральная комиссия связи США Класс B Совместимость

Безопасность – EN 60950, IEC 950, UL 1950

Электромагнитная совместимость EN 61000 3-2/3; EN 61000 4-2/3/4/5/6/8/11; ENV 50204;

ЕС Помехоустойчивость – EN 55024 и поправки А1, А 2 Электромагнитная совместимость (ЭМС) – Оборудование информационных технологий, характеристики помехоустойчивости.

Выбросы – EN 61000-6-3: Электромагнитная совместимость (ЭМС) – Часть 6: Групповые стандарты – Раздел 3: Нормы выбросов для жилых районов, коммерческого окружения и легких промышленных зданий.

RoHS 2002/95/ЕС

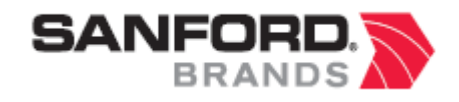

#### www.sanford.com

Произведено

Компанией DYMO

Стамфорд CT – 6902

800-426-7827: www.dymo.com

Компания Newell Rubbermaid

© 2007 Санфорд, L.P. Все права защищены 09/07.

Ни одна часть настоящего документа не может быть воспроизведена, передана в какой-либо форме или какими-либо средствами, переведена на другой язык без предварительного письменного согласия компании Санфорд, L.P.

RHINO и RHINO Connect являются торговыми марками или зарегистрированными торговыми марками компании Санфорд L.P. Все другие торговые марки являются собственностью соответствующих владельцев.